# JudiciaLink

Keeping it simple.<br>Online filing for Utah State Courts.

# **User Manual**

# **Contents**

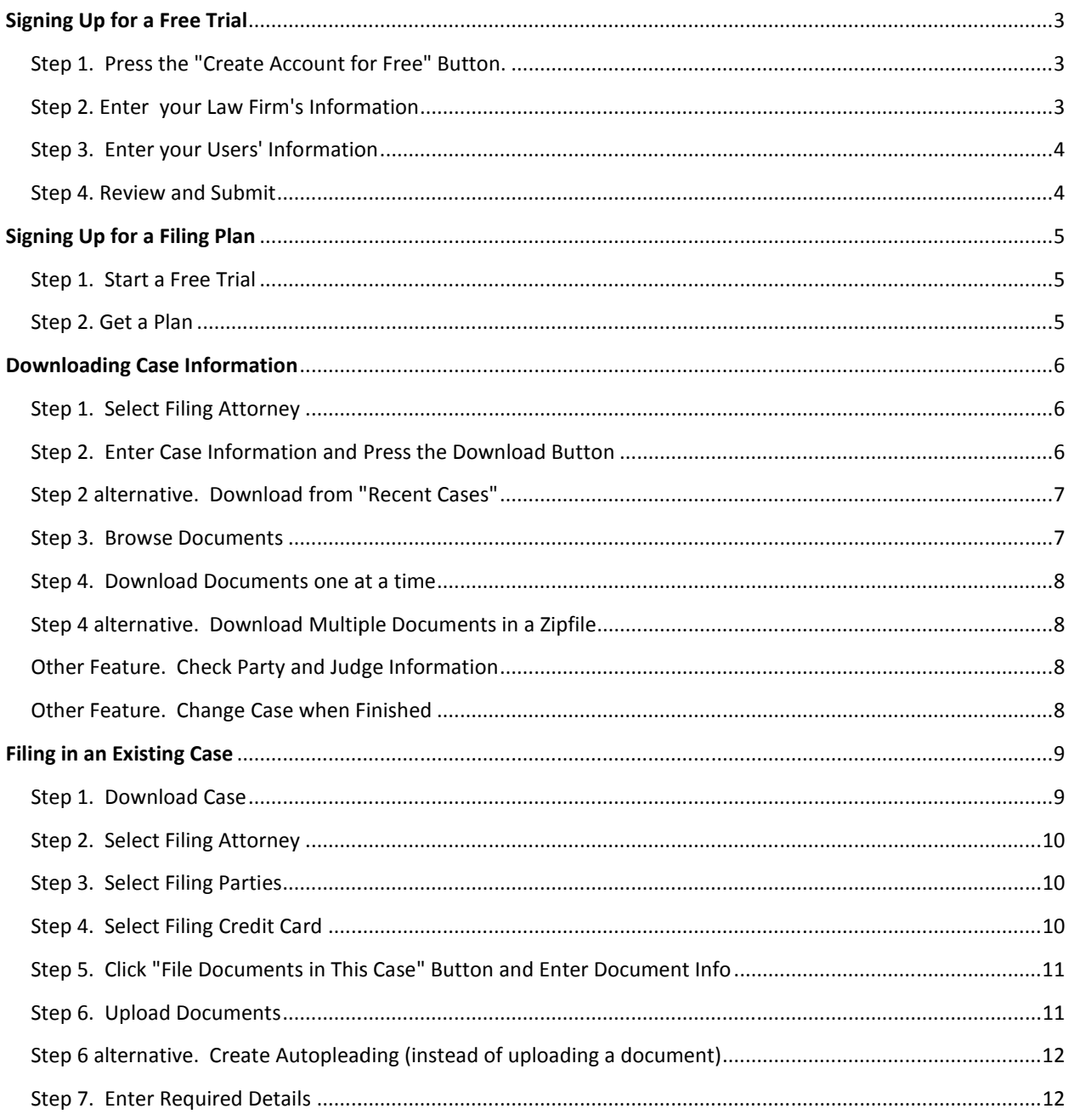

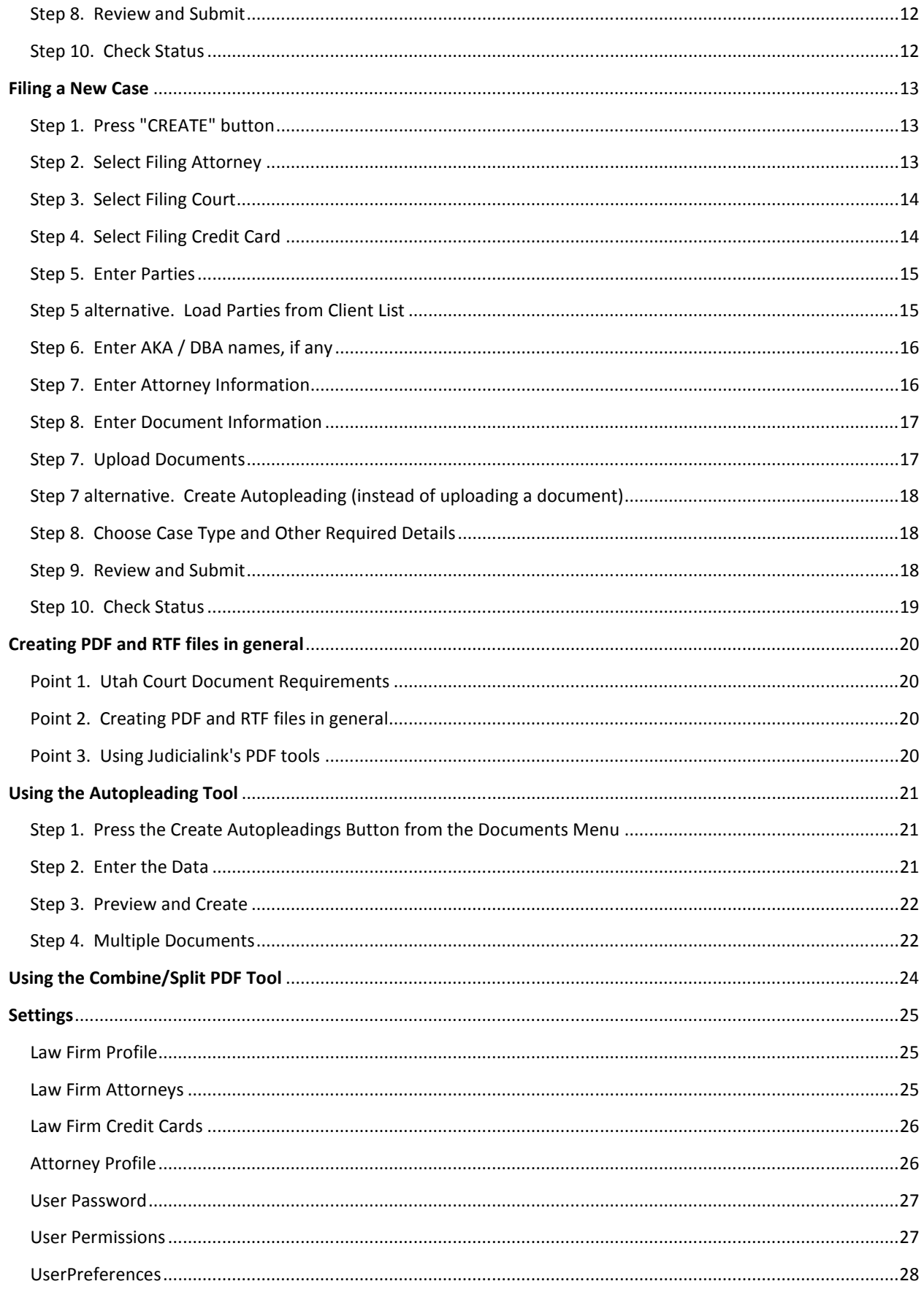

# Signing Up for a Free Trial

# Step 1. Press the "Create Account for Free" Button.

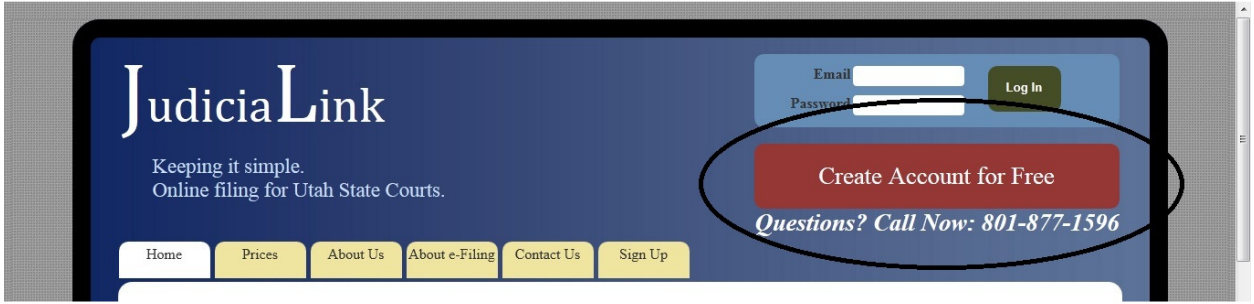

- Creating an account does not commit you to anything. It merely creates information in Judicialink's database.
- The information you does not go into Judicialink's database until you have entered all of your information and pressed the final submit button.

#### Step 2. Enter your Law Firm's Information

The "Law Firm" information needs to be entered whether you are a solo practitioner or a firm of attorneys. It can be updated after sign-up as necessary.

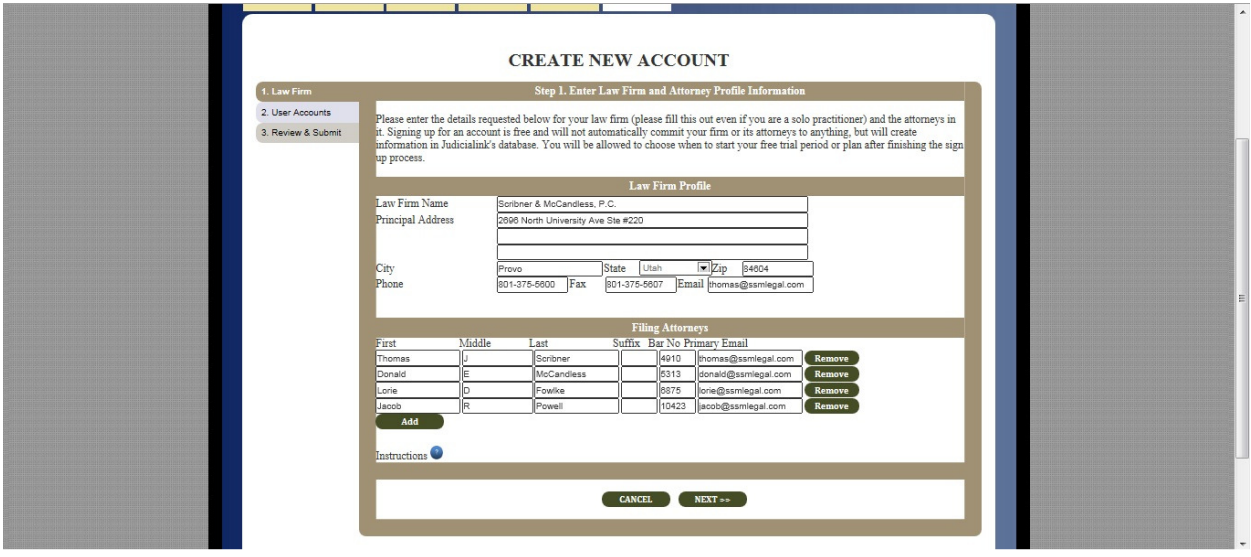

- Every attorney must have a name, a bar number, and a primary email.
- Use the "Add" and "Remove" buttons to create as many attorneys as you need. We recommend that you add all of your firm's attorneys whether or not all of them will get a Judicialink plan.

# Step 3. Enter your Users' Information

On the "User Information" page, you actually create the login accounts. This is where you initially create user names and passwords for each attorney and staff member you want to be able to e-file. The user name of every user is always an email address. The user's email address should be the one where you want notifications to be sent. If you want emails to be sent to multiple addresses, simply create an account for each email address.

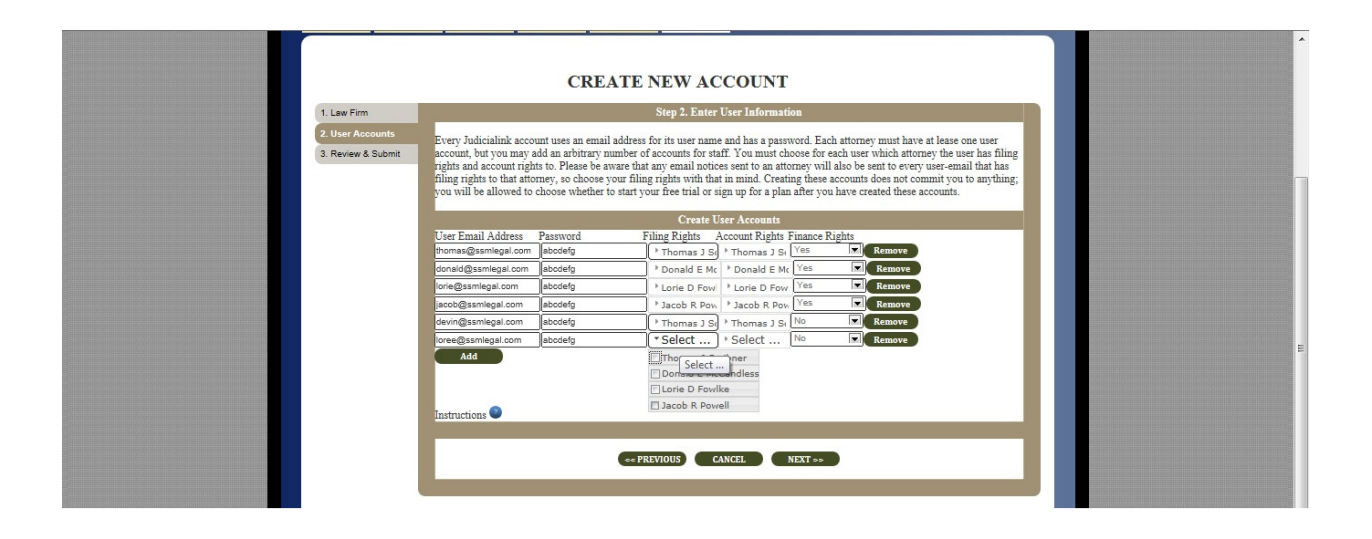

- You should set the initial user passwords to something easy to remember. Each attorney and staff member, after logging in, can and should change their passwords by going to the "Settings" menu.
- By default, the system adds an account for each attorney using the primary email address.
- You should link the users to attorneys by using the "Filing Rights" and "Account Rights" dropdown boxes. Most law firms will want the attorneys to be allowed to file on behalf of only themselves but may want staff members to be able to file on behalf of multiple attorneys. However, there is nothing restricting you from giving attorneys the right to file on behalf of each other, so long as you accept the risks inherent in doing so.
- Use the "Add" and "Remove" buttons to add as many users as necessary. There is no limit to how many users you can add.

#### Step 4. Review and Submit

The Review & Submit page is the last page in the account creation workflow. Pressing "Create Account Now" will take all of the information you entered and put it into the Judicialink database (if you do not press this button, none of your information will be saved in the database). Each user will be sent a Welcome email.

# Signing Up for a Filing Plan

# Step 1. Start a Free Trial

When you log in for the first time,the system will show you a "Start Free Trial Now" button.

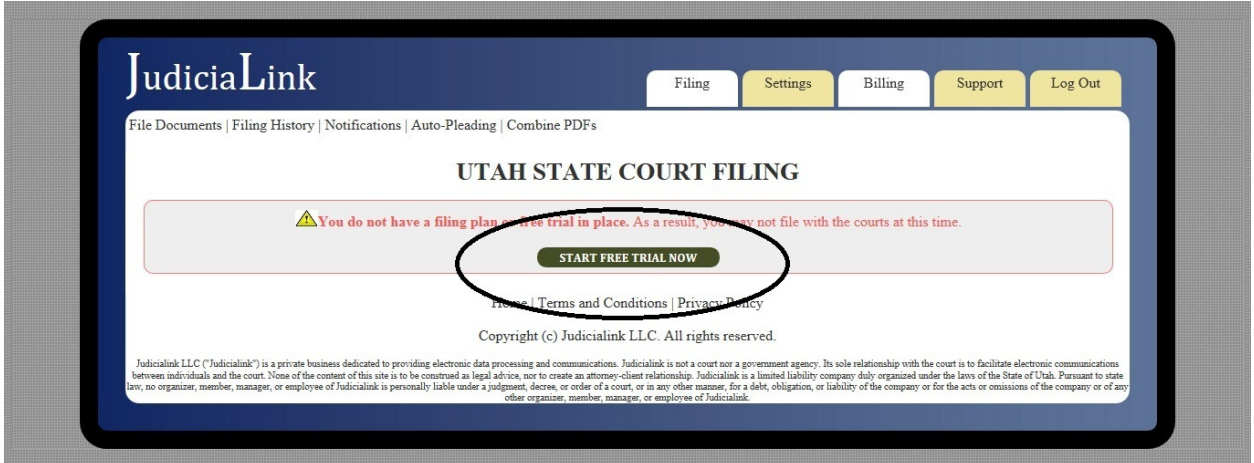

Signing up will start a 30 day free trial, allowing you to file and download documents for free.

# Step 2. Get a Plan

At any time after signing up for a free trial, you can sign up for a filing plan. You will not lose any days of your free trial by signing up for a monthly or annual plan. The most usual way to get a plan is to press the button that appears in your free trial expiration warning.

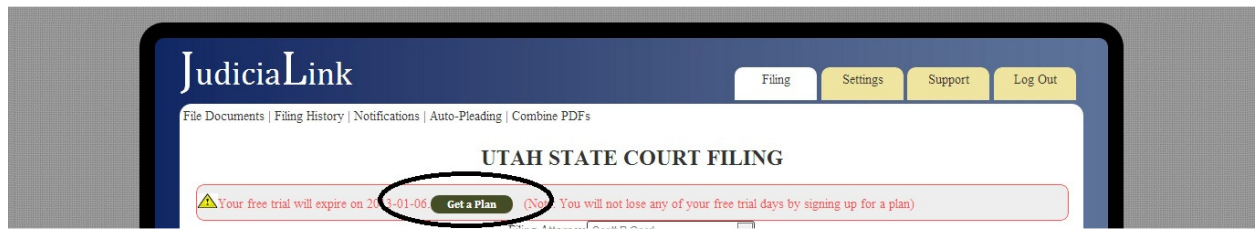

Alternatively, you can order a plan by going to the "Settings" tab, then "Plan Selection" or the "Billing" tab.

# Downloading Case Information

# Step 1. Select Filing Attorney

If your account has rights to file on behalf of multiple attorneys, always make sure you have selected the attorney for whom you intend to file. At the opening screen, there is a dropdown box that allows you to make this selection. A similar dropdown box appears at each place in the "Filing" and "Settings" tabs.

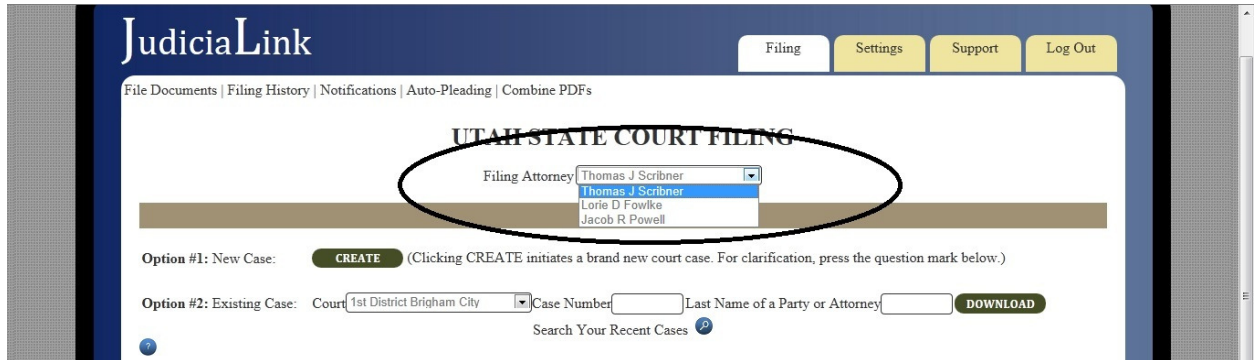

# Step 2. Enter Case Information and Press the Download Button

In order to download a case, you normally enter the court, case number, and the last name of a party or attorney of record (or the judge), then press DOWNLOAD. All of the information must be exactly correct in order for the download to succeed. You must have the correct court (not just the district, but the actual court location!), the correct case number, and the last name must be spelled exactly as it is spelled in the court's internal CORIS database, otherwise the case will fail to download.

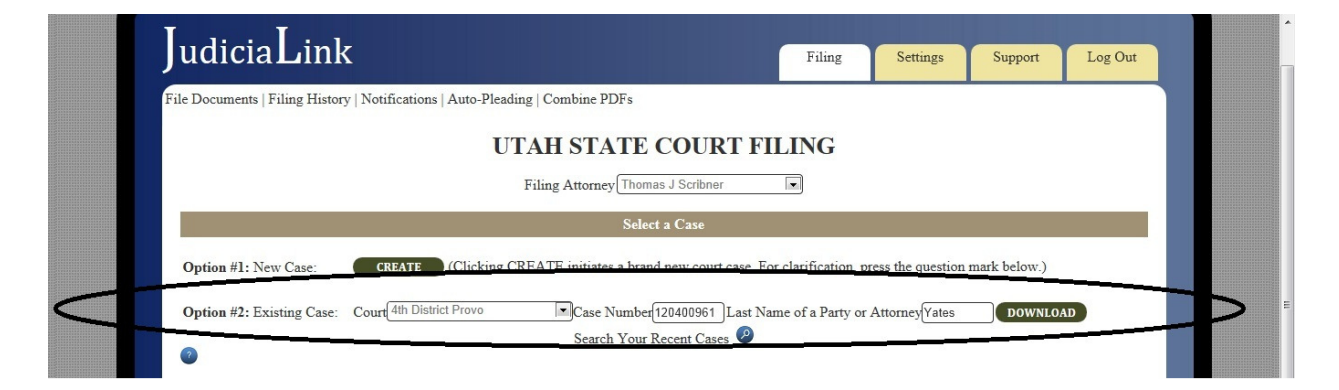

There is no way to search for a case using an e-filing service provider such as Judicialink if you do not know the case number. This is not because of any deficiency in Judicialink, but because the Administrative Office of the Courts has made a conscious decision to prohibit e-filing service providers from performing this type of search. The right to search for cases when you do not know the case number has been reserved exclusively to the xChange program.

In order to enhance convenience, Judicialink allows a much quicker way to download cases you have recently accessed, as follows:

# Step 2 alternative. Download from "Recent Cases"

If you have downloaded or filed a case recently, it will show up in your "Recent Cases." Access this by pressing the blue search button just below the "Existing Case" information. The 20 most recent cases you accessed will appear in most-recently-accessed-first order.

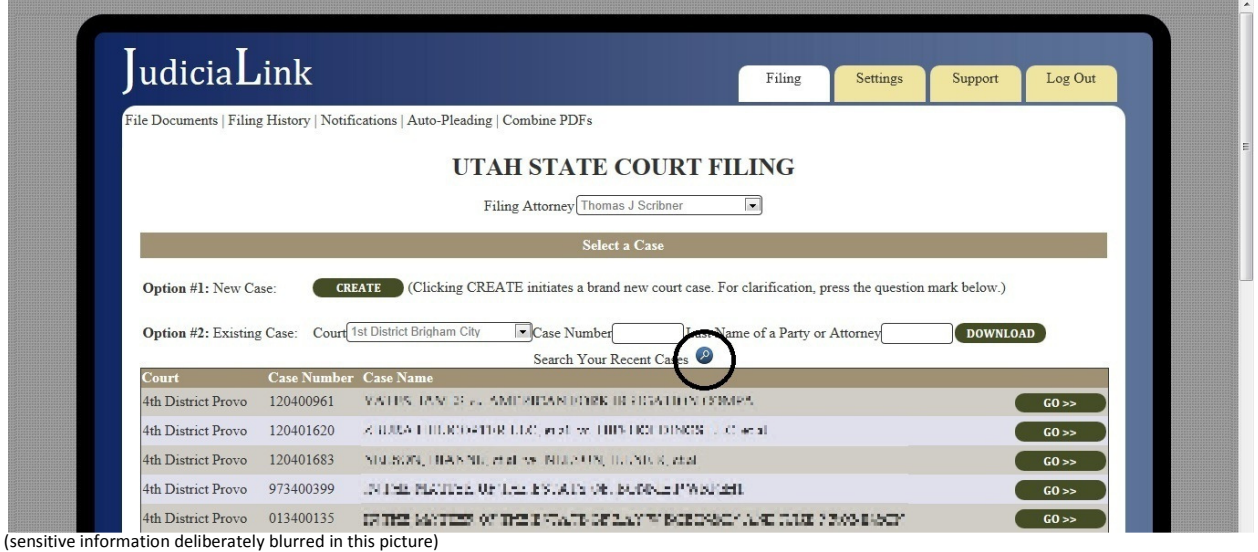

Clicking on any part of the cases on the "Recent Cases" pulldown menu is the equivalent of entering the case information and will load the case as if you entered the case information in the fields above.

#### Step 3. Browse Documents

When you download a case, as long as you are an attorney of record, the docket appears, complete with document information and clerk/system notes. Each docket entry that has a downloadable document has "Download" and "View" buttons next to it which allow you to download and view documents for free.

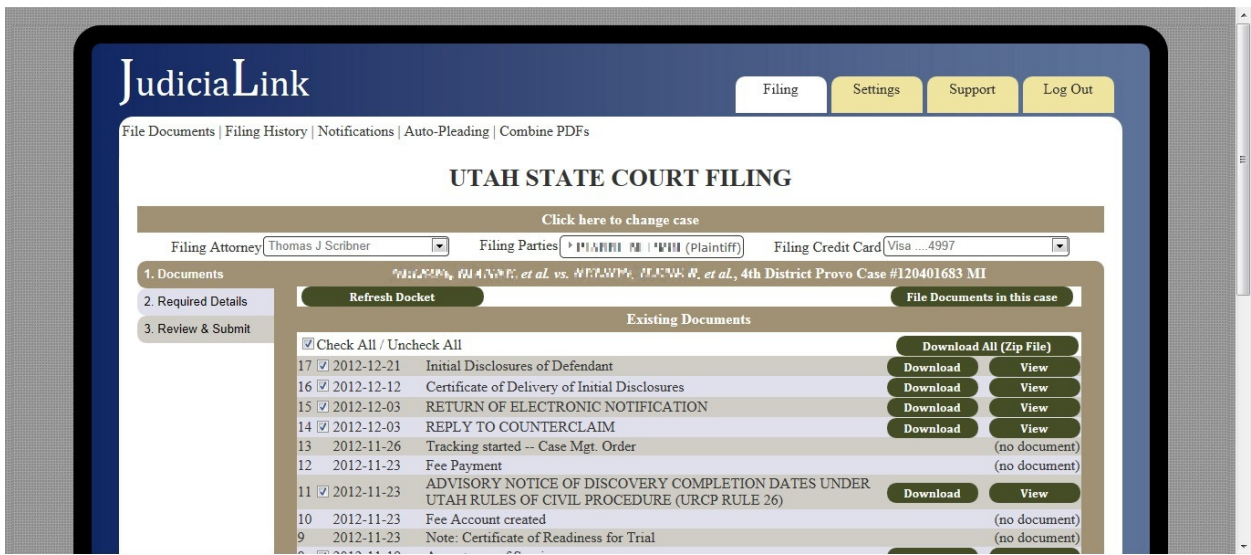

(sensitive information deliberately blurred in this picture)

#### Step 4. Download Documents one at a time

The "Download" button is the most common way to download a document. It uses your browser's download button, which normally allows you to save or view the document. The "View" button will open the document in an inline viewer in your browser, using whichever plugin is your default PDF viewer in the browser.

#### Step 4 alternative. Download Multiple Documents in a Zipfile

The "Download All" button will download multiple documents in a zip file. Each document has a checkbox beside it to the left. These checkboxes determine which documents you want to download in the zip file. By default, all of the boxes are checked. There is a "Check All / Uncheck All" checkbox on top of the docket list on the left that allows you to check or uncheck all of the checkboxes at a time.

#### Other Feature. Check Party and Judge Information

By clicking on the case title bar, you can open a pull-down menu showing the party and judge information.

#### Other Feature. Change Case when Finished

When you are finished with this case and want to download another existing case or create a new case, click on the bar entitled "Click Here to Change Case" above the case title bar.

# Filing in an Existing Case

#### Step 1. Download Case

Filing in an existing case always requires downloading that case's docket report first. This ensures that the case exists and that the connection with the court is working. Instructions for downloading case docket information are available in the previous section, "Downloading Case Information".

If you are an attorney of record, you will see a list of all of the existing documents, as follows:

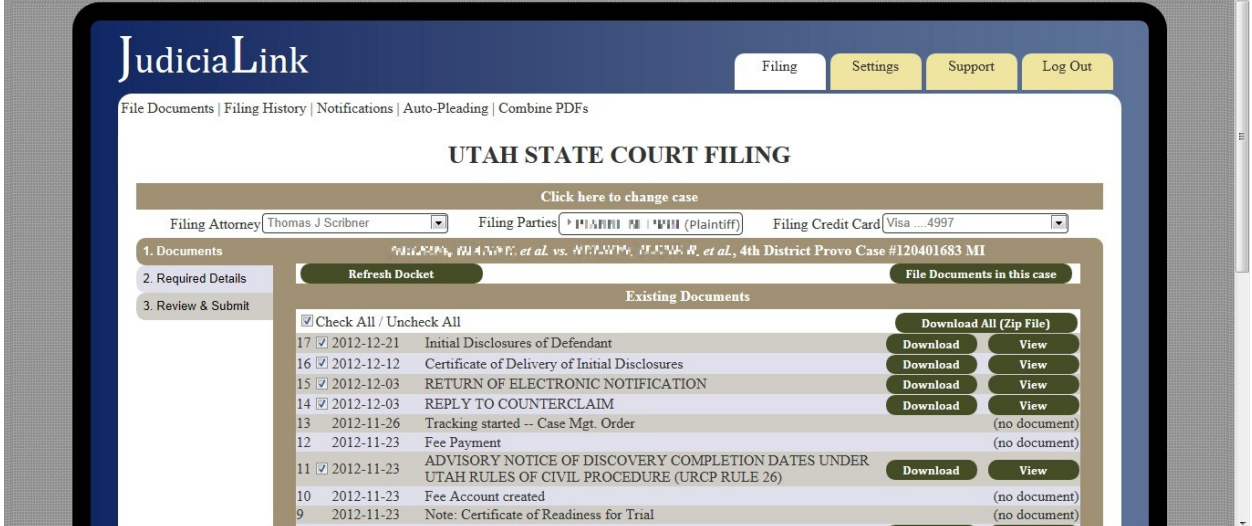

(sensitive information deliberately blurred in this picture)

If you are not yet an attorney of record, you will not see the documents, but can see party and judge information, as depicted below. You become an attorney of record by filing a document in the case.<br>Thing I all the post in the Case.

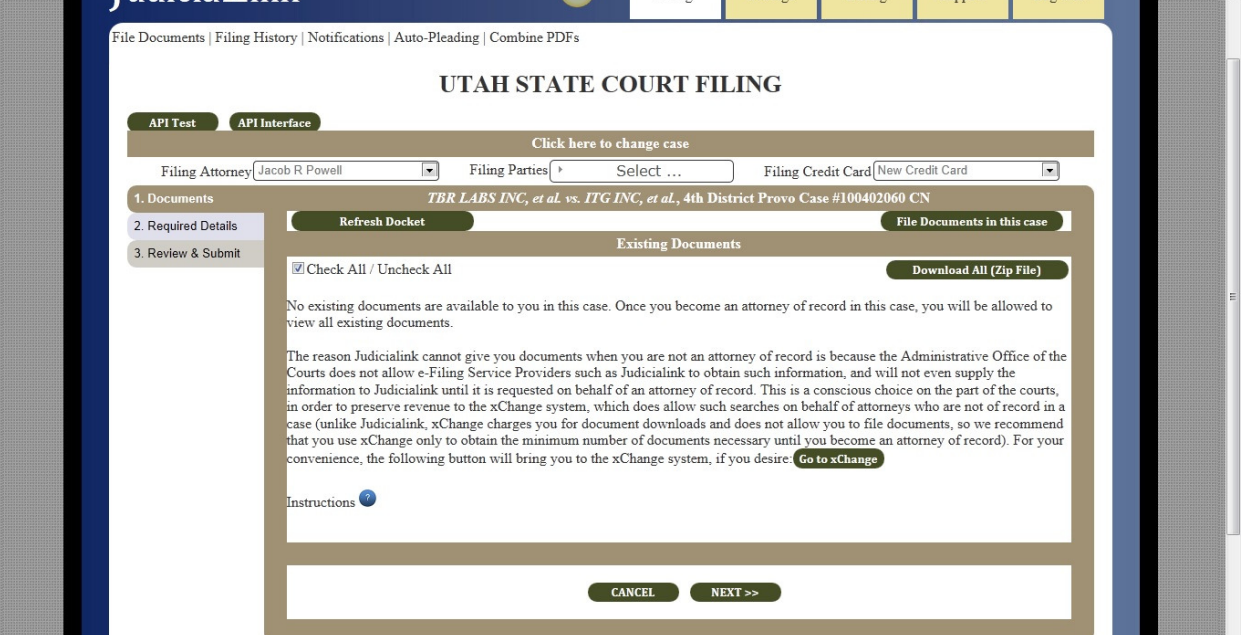

# Step 2. Select Filing Attorney

The attorney on behalf of whom you are filing shows up just below the "Click here to change case" bar and can be changed using the dropdown menu.

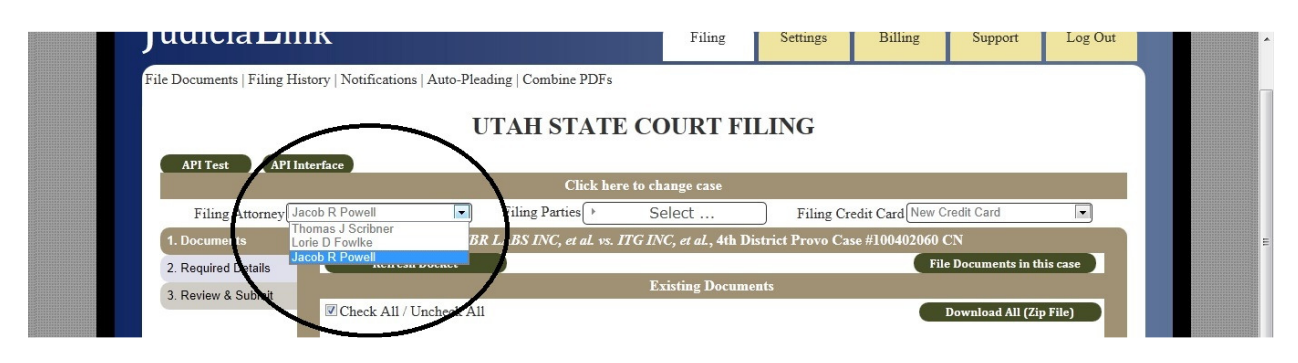

# Step 3. Select Filing Parties

When you file documents, you should choose which party or parties you are filing for. Some document types do not require this information, but it is the best practice to check in every case.

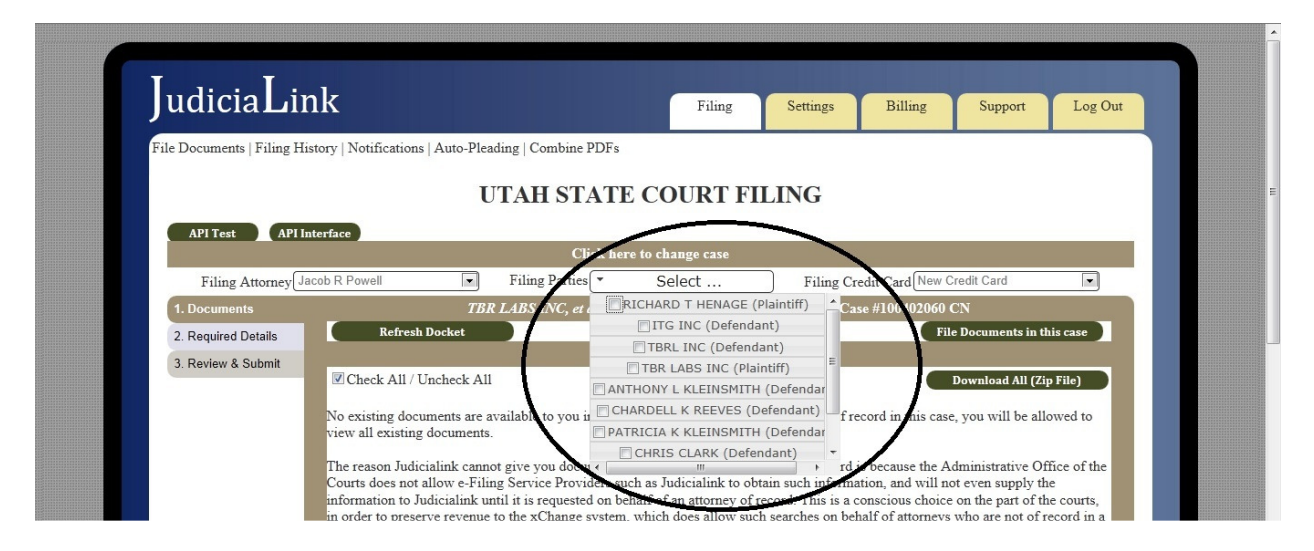

# Step 4. Select Filing Credit Card

You are allowed to select a filing credit card with which to pay filing fees. If the document you file could require a fee, the credit card information will be passed to the court, and the court's system will charge the card according to the court's fee schedule.

Unless you have stored credit card information in your Settings, the only option available will be "New Credit Card." If this is the option selected, you will be required to enter credit card information at the Review & Submit screen, unless the document types you are filing have no fee associated with them. If you have stored credit cards, they will be available in this dropdown, but you will still have to enter the CVV code in the Review & Submit screen, since federal law prohibits storing CVV codes.

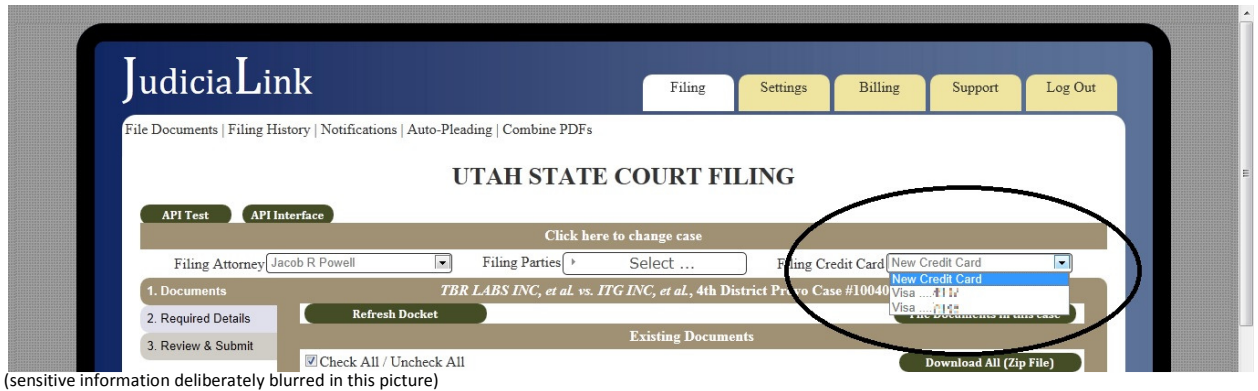

# Step 5. Click "File Documents in This Case" Button and Enter Document Info

The "File Documents in This Case" button, located just under the case title, opens up a document input menu when you click it. Use the "Add" and "Remove" button to add as many documents as you wish.

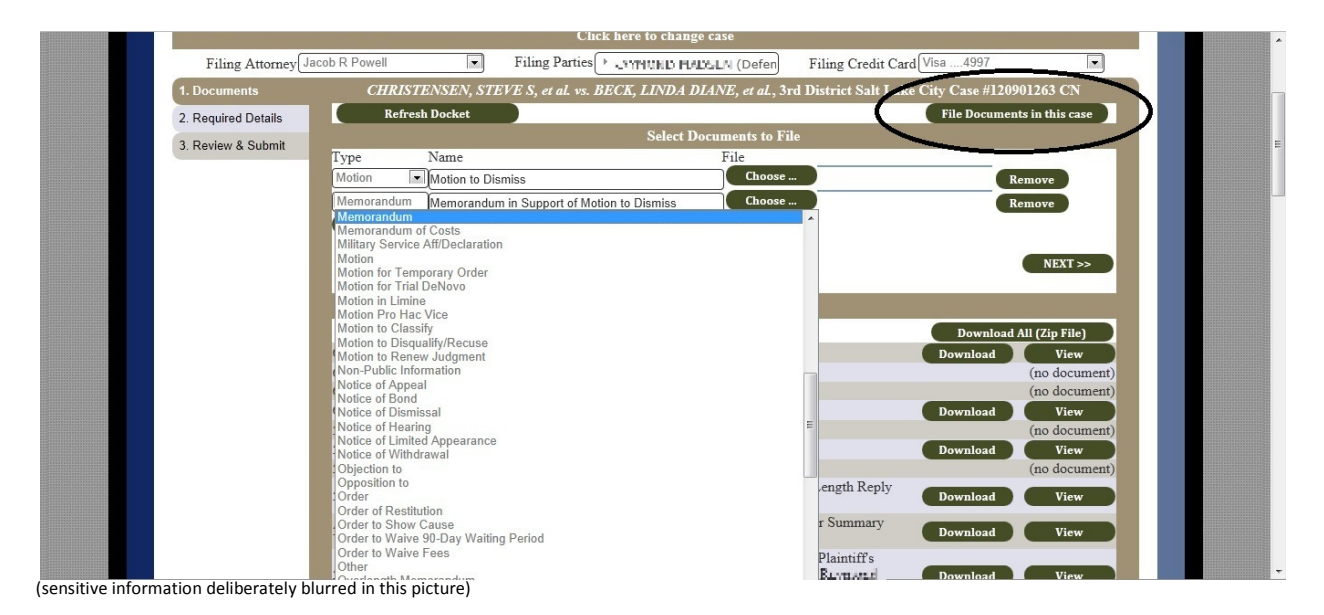

You must first enter the document's type from a dropdown box. Then enter the name of the document as you wish it to appear on the docket. The document name field auto-populates when you choose a document type, but the name is free-form; you can enter any actual document name you wish.

#### Step 6. Upload Documents

When you click on the "Choose …" button next to a document, your browser's upload feature will open up a window that allows you to choose which file to upload. Please be aware: All documents except for orders must be uploaded in PDF (Portable Document Format), and all orders must be submitted in RTF (Rich Text Format).

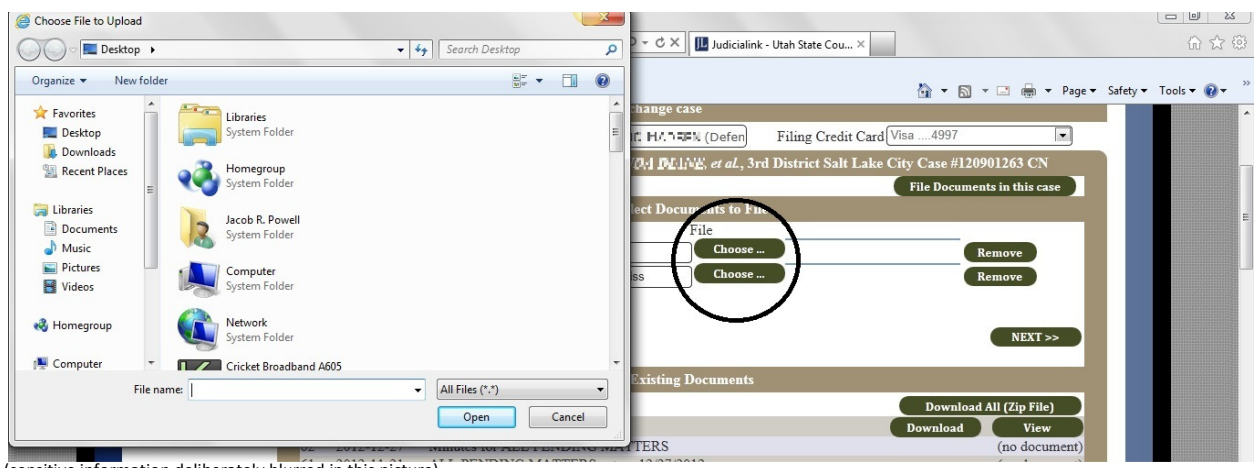

(sensitive information deliberately blurred in this picture)

# Step 6 alternative. Create Autopleading (instead of uploading a document)

Instead of uploading a file, you can choose to create a PDF or RTF file on the fly using Judicialink's unique Autopleading feature. Autopleadings can be accessed by clicking "Create Autopleading" instead of clicking "Choose …". For details on how to create autopleadings, please refer to the section of this manual dedicated to that subject.

# Step 7. Enter Required Details

Certain documents, such as returns of service, judgments, and garnishments, require additional details before submitting them. These further details are required by the Administrative Office of the Courts to be submitted with the filing. Other documents such as amended complaints and third party complaints allow you to update party information and case information. Whenever a filing type has required details, inputs for them will show up on the "Required Details" tab. You may not be able to predict which document types have required details, since the reasons for the requirements are historical rather than logical, so please always make sure that you fill in anything required on the Required Details page before filing.

# Step 8. Review and Submit

The Review & Submit page allows you to revisit the information you previously entered, preview documents before filing, and enter the remaining credit card information if a filing fee is possible.

# Step 10. Check Status

After you submit, you can check your document's status in several ways:

- Click on the "Check Status" button supplied after each filing
- Watch for the receipt and notice emails
- Go to your "Filing History" to look up what happened to the filing.
- Go to your "Notifications" to look what notifications have been received on this case.

# Filing a New Case

# Step 1. Press "CREATE" button

The CREATE button initiates a new case. The new case will not actually be uploaded to the court until the Submit button is pressed on the review screen.

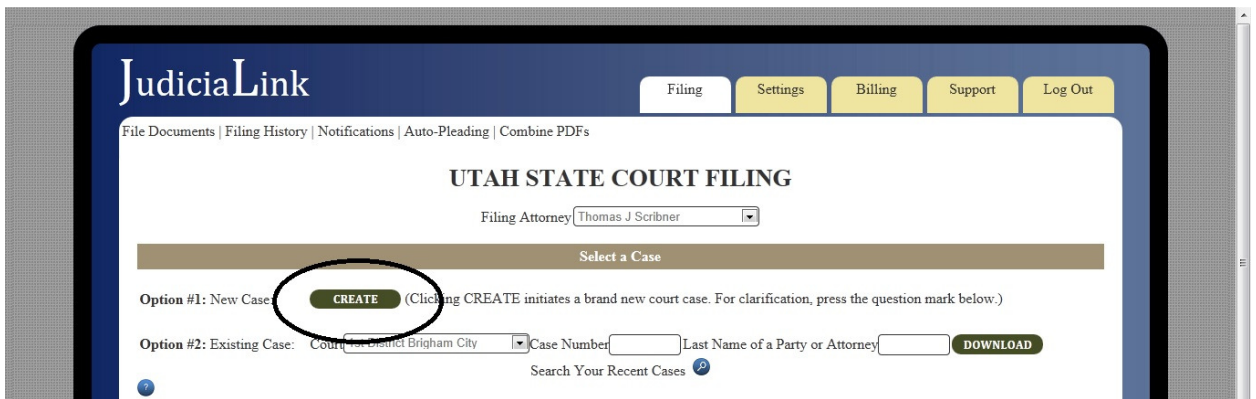

A payment warning will appear warning you that payment is required, and fields will appear for you to enter necessary information. You can navigate the menu using either the side menus or the navigation bar below.

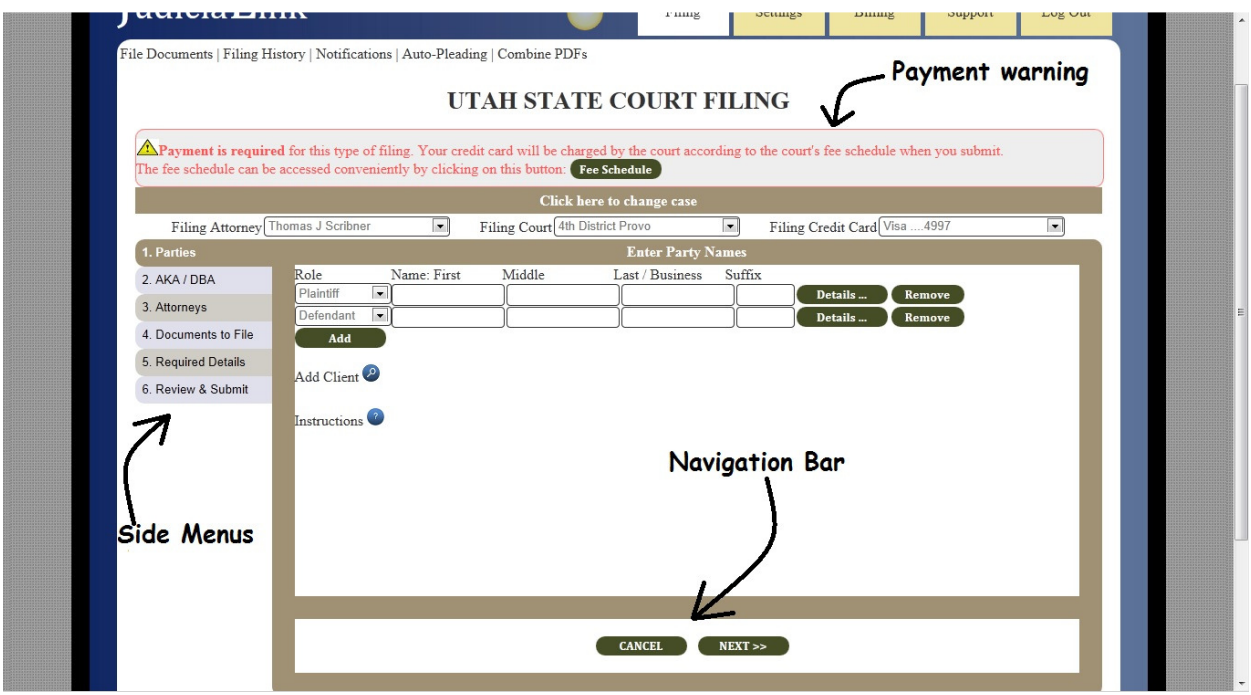

# Step 2. Select Filing Attorney

The attorney on behalf of whom you are filing shows up just below the "Click here to change case" bar and can be changed using the dropdown menu.

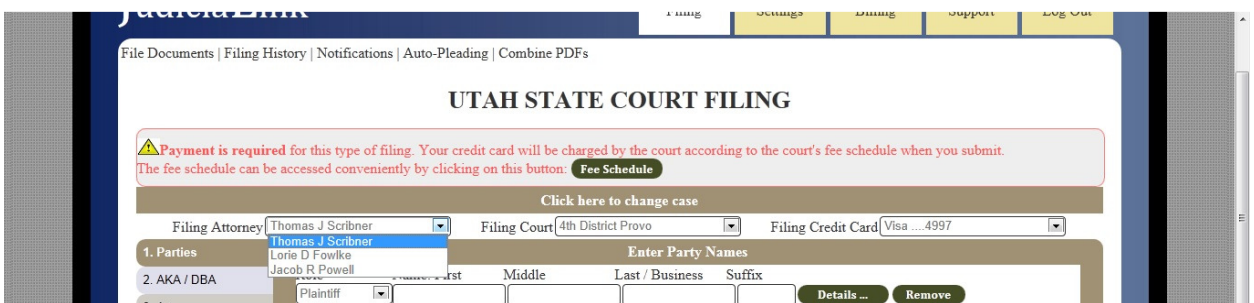

# Step 3. Select Filing Court

Next to the filing attorney dropdown box is a dropdown box to select the district court you are filing in. Please be careful that you are filing in the correct court (the actual court location within the district, not just the correct district)

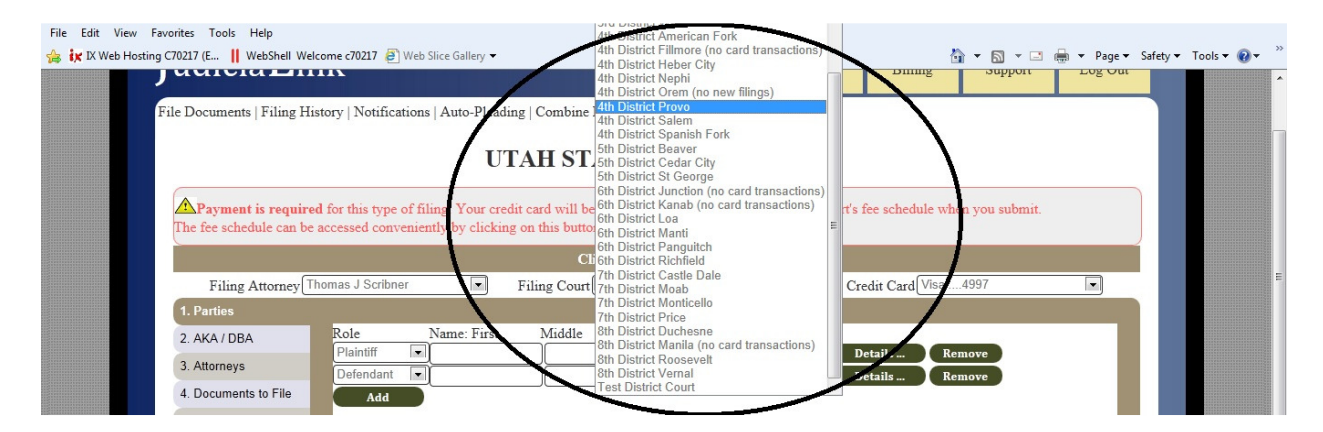

# Step 4. Select Filing Credit Card

You are allowed to select a filing credit card with which to pay filing fees. If the document you file could require a fee, the credit card information will be passed to the court, and the court's system will charge the card according to the court's fee schedule.

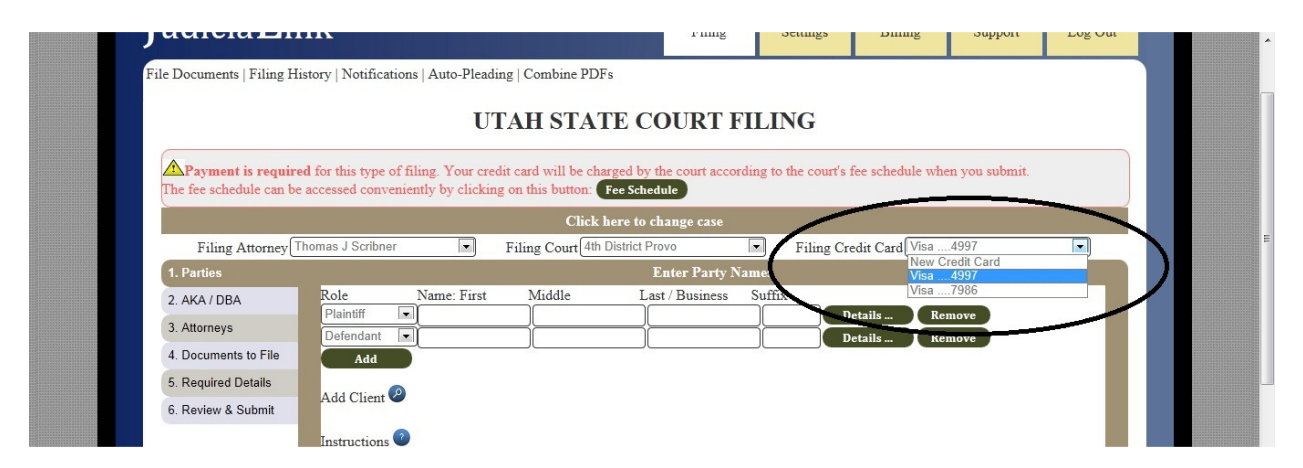

Unless you have stored credit card information in your Settings, the only option available will be "New Credit Card." If this is the option selected, you will be required to enter credit card information at the

Review & Submit screen, unless the document types you are filing have no fee associated with them. If you have stored credit cards, they will be available in this dropdown, but you will still have to enter the CVV code in the Review & Submit screen, since federal law prohibits storing CVV codes.

### Step 5. Enter Parties

When you file a new case, you must provide not only the documents, but all of the initial docket information, including parties, aliases, and attorneys. The information you enter on these menus takes the place of clerk entry and will actually control how the parties, aliases, and attorneys show up on the docket. You may navigate either by pressing the <<PREVIOUS and NEXT>> buttons or by clicking on the side buttons.

Please take note of the DETAILS button, which allows you to enter address, telephone, and other information for the parties, aliases, and attorneys. The menu that opens and closes when the DETAILS button is pressed appears as follows:

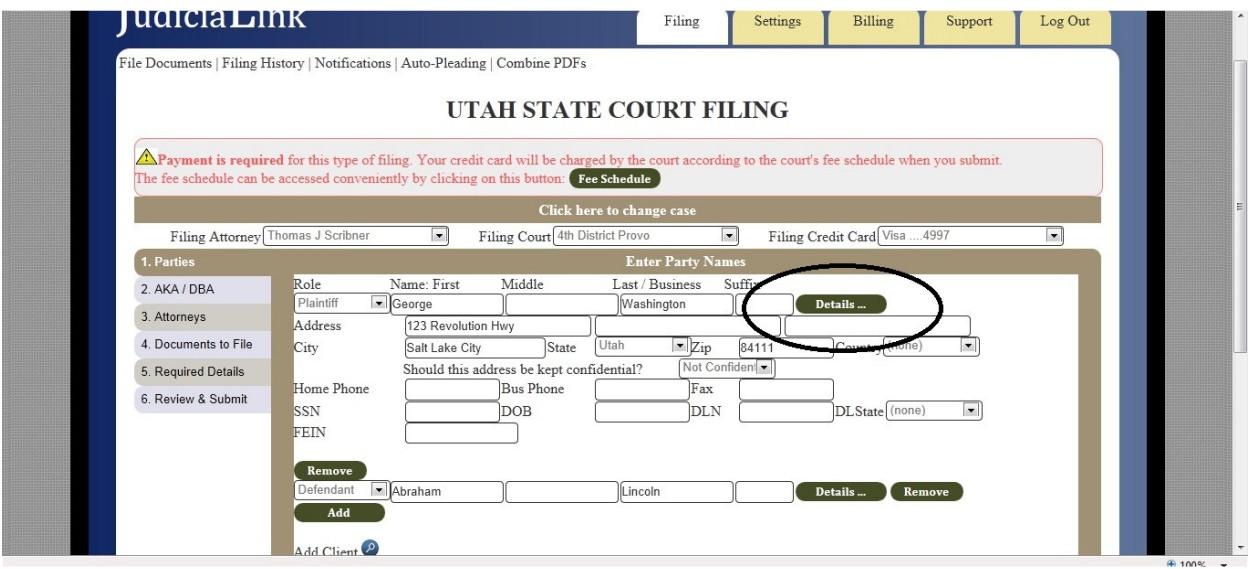

Party names should conform to the CORIS data standards, which restrict punctuation, apostrophes, and other special characters (hyphens are allowed) from being in party names.

The "Add" and "Remove" buttons allow you to choose as many parties as desired. None of the party information is actually uploaded to the court until the entire case creation process is completed.

# Step 5 alternative. Load Parties from Client List

For those attorneys that file on behalf of one client multiple times, the "Add Client" button will allow an attorney to access a pull-down menu for automatic loading of a client's information as a party.

|                                   | The fee schedule can be accessed conveniently by clicking on this button: Fee Schedule |                           | Payment is required for this type of filing. Your credit card will be charged by the court according to the court's fee schedule when you submit. |         |
|-----------------------------------|----------------------------------------------------------------------------------------|---------------------------|----------------------------------------------------------------------------------------------------|---------|
|                                   | Click here to change case                                                              |                           |                                                                                                    |         |
| Filing Attorney Thomas J Scribner | Filing Court 4th District Provo<br>$\vert \cdot \vert$                                 | $\overline{\phantom{a}}$  | Filing Credit Card Visa  4997                                                                                                    | $\vert$ |
| 1. Parties                        |                                                                                        | <b>Enter Party Names</b>  |                                                                                                    |         |
| 2 AKA / DBA                       | Role<br>Name: First<br>Middle                                                          | Last / Business<br>Suffix |                                                                                                    |         |
| 3. Attorneys                      | Plaintiff<br>George<br>Defendant<br>- Abraham                                          | Washington<br>Lincoln     | Details<br>Remove<br>Details<br>Remove                                                                                                    |         |
| 4. Documents to File              | Add                                                                                    |                           |                                                                                                    |         |
| 5. Required Details               |                                                                                        |                           |                                                                                                    |         |
| 6. Review & Submit                | Add Client<br>AMERICAN DRA TURCATION COMPA                                             |                           |                                                                                                    |         |
|                                   | MONT BARKEY, 150 MARTH J, SMEJCLANE, 170/VC, JT 84601, 34.                             |                           |                                                                                                    |         |
|                                   | MILTON CHIUSTERSEN.                                                                    |                           |                                                                                                    |         |
|                                   | DANIEL US (UUMEX)                                                                      |                           |                                                                                                    |         |
|                                   | DANIEL L. SR (CNES 247 NORT 1 76) EAST LOG/M, UT 04012 04                              |                           |                                                                                                    |         |
|                                   | DANIEL L SRUGNES.                                                                      |                           |                                                                                                    |         |
|                                   | DIANNE NELBON, SYT SINESSE SPANISH FORM, UT SAME, SA                                   |                           |                                                                                                    |         |
|                                   | ALAN DIROCHUSCHU 209 WEST 400 SOLITUL AMERICAN DORK, UT 3400 126, 641                  |                           |                                                                                                    |         |
|                                   | LEGLIET( 138) NSUN, 104 MEST SUNSET DIRVS, AUPRE, DT SAUA S4,                          |                           |                                                                                                    |         |

(sensitive information deliberately blurred in this picture)

# Step 6. Enter AKA / DBA names, if any

The AKA / DBA menu allows you to enter alias information for parties. You must choose the party to whom the AKA/DBA applies, choose which kind of AKA (Also Known As, Doing Business As, Now Known As, etc.), then enter the information.

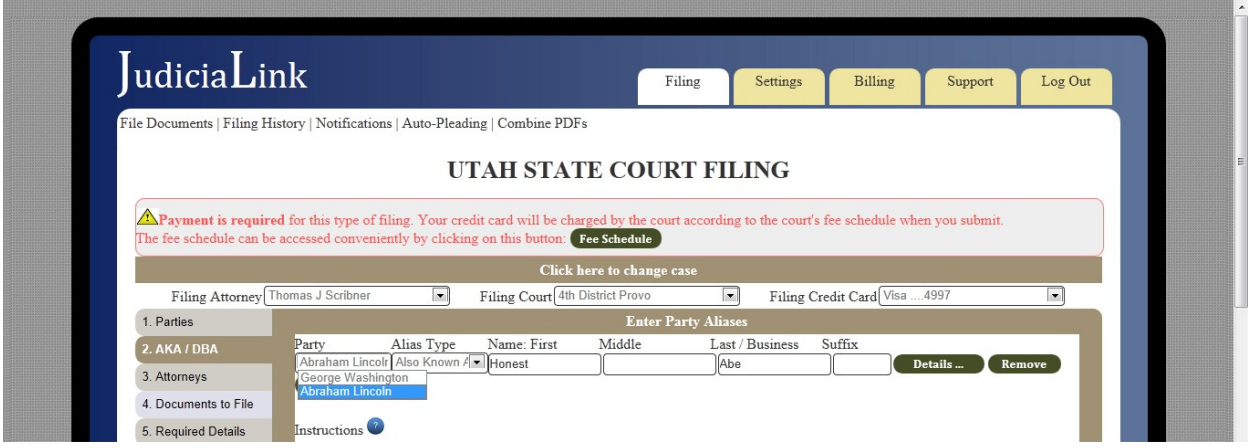

The "Add" and "Remove" buttons allow you to choose as many aliases as desired. None of the alias information is actually uploaded to the court until the entire case creation process is completed.

# Step 7. Enter Attorney Information

You must enter the information for the attorneys you wish to create on the case and which parties they are representing. You can use the "Add" and "Remove" buttons to create as many attorneys as desired.

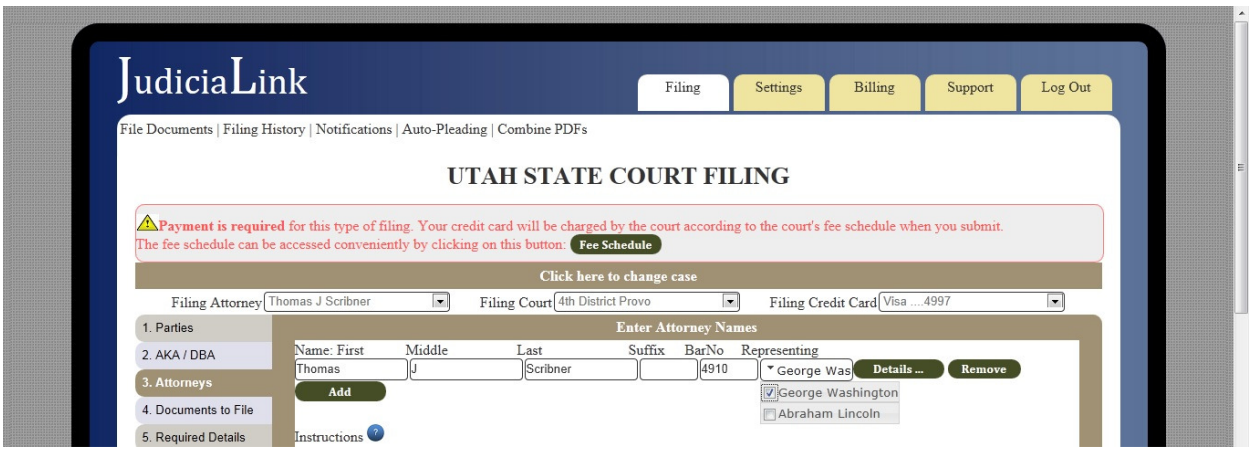

The "Add" and "Remove" buttons allow you to choose as many attorneys as desired, although the first attorney's information is prepopulated with the filing attorney's information. None of the attorney information is actually uploaded to the court until the entire case creation process is completed.

# Step 8. Enter Document Information

You must first enter the document's type from a dropdown box. Then enter the name of the document as you wish it to appear on the docket. The document name field auto-populates when you choose a document type, but the name is free-form; you can enter any actual document name you wish.

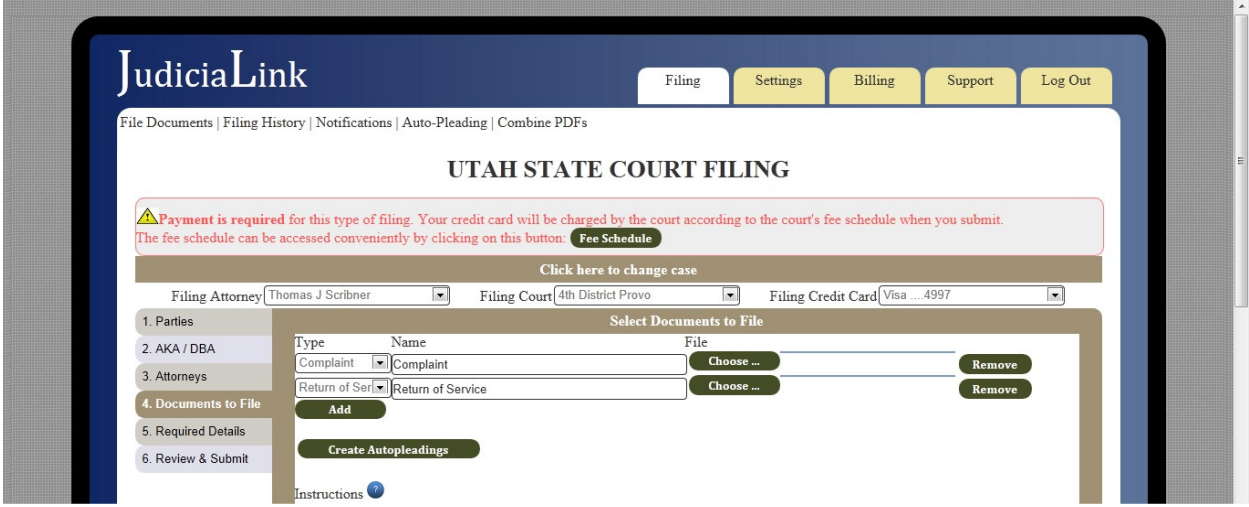

# Step 7. Upload Documents

When you click on the "Choose …" button next to a document, your browser's upload feature will open up a window that allows you to choose which file to upload. Please be aware: All documents except for orders must be uploaded in PDF (Portable Document Format), and all orders must be submitted in RTF (Rich Text Format).

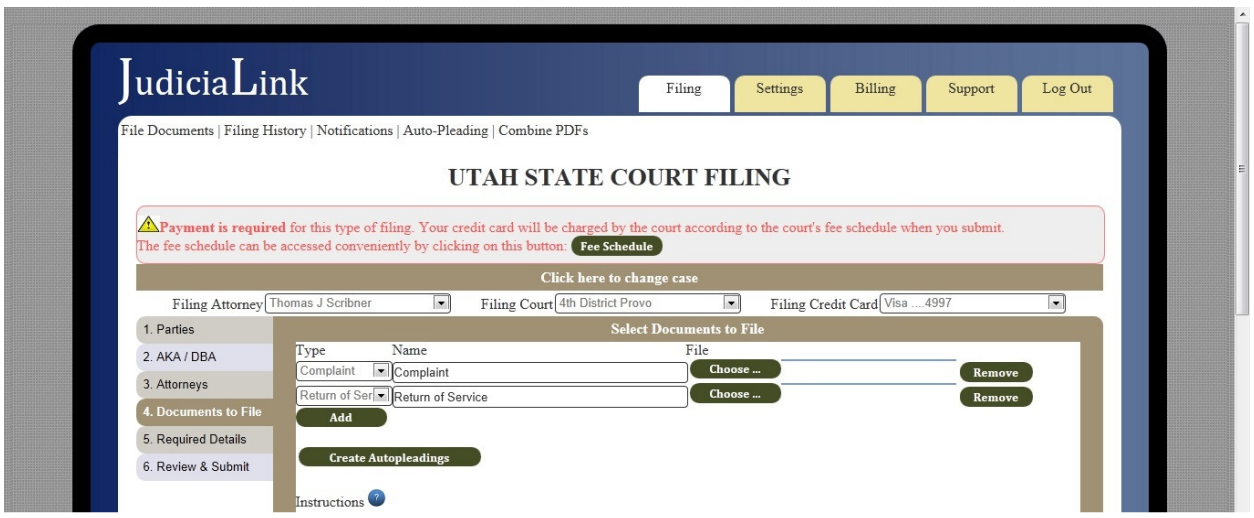

# Step 7 alternative. Create Autopleading (instead of uploading a document)

Instead of uploading a file, you can choose to create a PDF or RTF file on the fly using Judicialink's unique Autopleading feature. Autopleadings can be accessed by clicking "Create Autopleading" instead of clicking "Choose …". For details on how to create autopleadings, please refer to the section of this manual dedicated to that subject.

# Step 8. Choose Case Type and Other Required Details

The Required Details menu for a new case always requests that you enter the case type. This case type will be important for categorizing the case and in some instances may affect the filing fee.

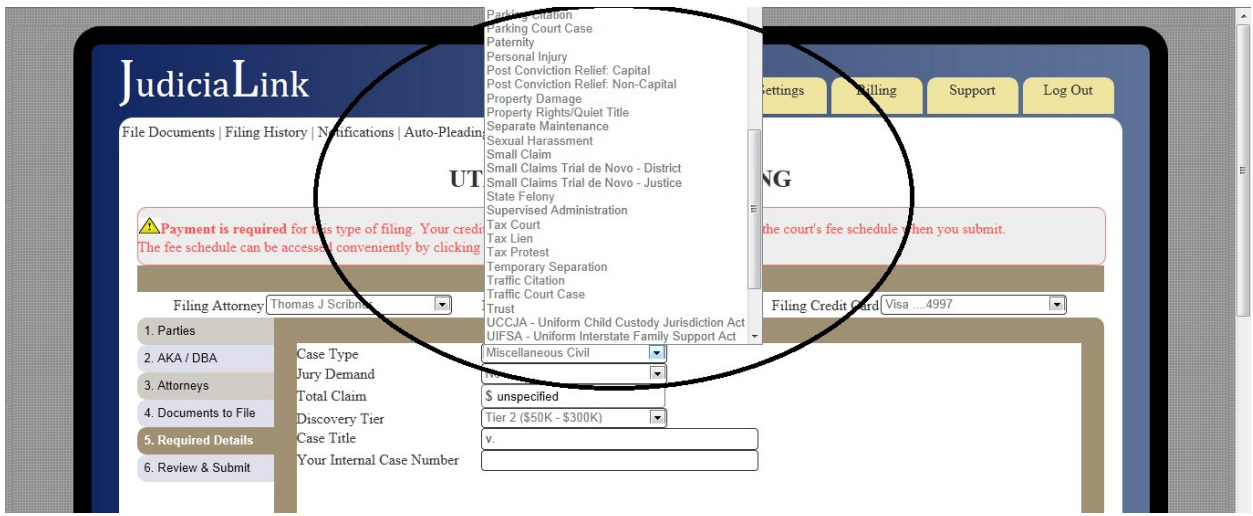

# Step 9. Review and Submit

The Review & Submit page allows you to revisit the information you previously entered, preview documents before filing, and enter the remaining credit card information if a filing fee is possible.

# Step 10. Check Status

After you submit, you can check your document's status in several ways:

- Click on the "Check Status" button supplied after each filing
- Watch for the receipt and notice emails
- Go to your "Filing History" to look up what happened to the filing.

Go to your "Notifications" to look what notifications have been received on this case.

# Creating PDF and RTF files in general

### Point 1. Utah Court Document Requirements

The Utah State courts require you to file PDF files for everything except orders, which must be submitted in RTF. Judicialink will produce an error if you try to upload a PDF where an RTF should be or an RTF where a PDF should be. The Administrative Office of the Courts has instructed us that, where possible, PDFs should be created in a text-searchable format, but realistically, the system does not reject documents if they are not text-searchable.

# Point 2. Creating PDF and RTF files in general

PDF (Portable Document Format) is a format developed by Adobe that has become the most common interchange format for documents because of its unique page-based qualities and because they are hard to edit. There are several ways to create a PDF document

- In word processors that have the option, choose Save As PDF when you save a document (this will produce a searchable PDF).
- Download a PDF printer online such as cutepdf, then print your documents directly from your word processor to a PDF format (this will produce a searchable PDF).
- Buy Adobe Acrobat Writer to create or modify PDFs
- Scan the document in a scanner that outputs in PDF (this will not produce a searchable PDF).
- Use Judicialink's Autopleading feature to create PDFs
- Use Judicialink's Combine/Split PDF feature to attach exhibits or split up PDF documents

RTF (Rich Text Format) is the native format of Microsoft Wordpad. It is not page-based like PDFs, and it is easy to edit, unlike PDFs. The reason why the state courts have asked that orders be submitted in RTF is so that the judges can edit the document before signing. RTF can be created by using the Save As feature of any modern word processor.

#### Point 3. Using Judicialink's PDF tools

Judicialink presently has two PDF tools: (1) Autopleadings and (2) Combine/Split PDFs. The Autopleadings tool allows you to create PDF and RTF pleadings on the fly. The Combine/Split tool is a simple tool very useful for attaching exhibits and splitting documents. The next sections of this manual are dedicated to using these tools.

# Using the Autopleading Tool

# Step 1. Press the Create Autopleadings Button from the Documents Menu

The Autopleading tool allows you to create simple PDF and RTF pleadings on the fly. To begin, from the Documents menu, and instead of pressing the "Choose …" button to upload a file, press the "Create Autopleadings" button.

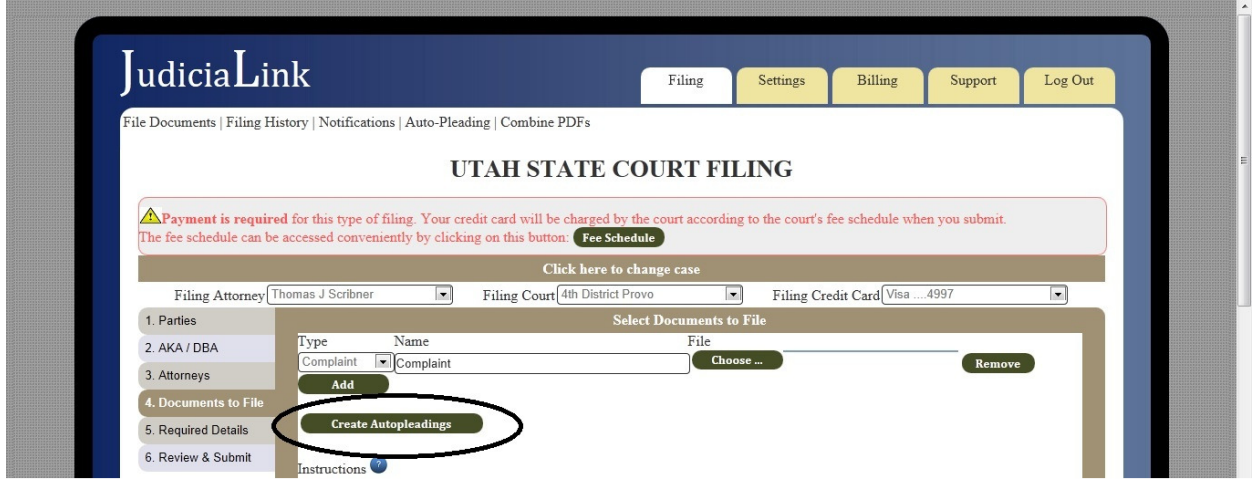

# Step 2. Enter the Data

The autopleading is meant to create very simple pleadings when you need to submit a filing quickly or from an inconvenient location. You first start out on the "edit" menu, which shows the form of a pleading with several portions that can be edited.

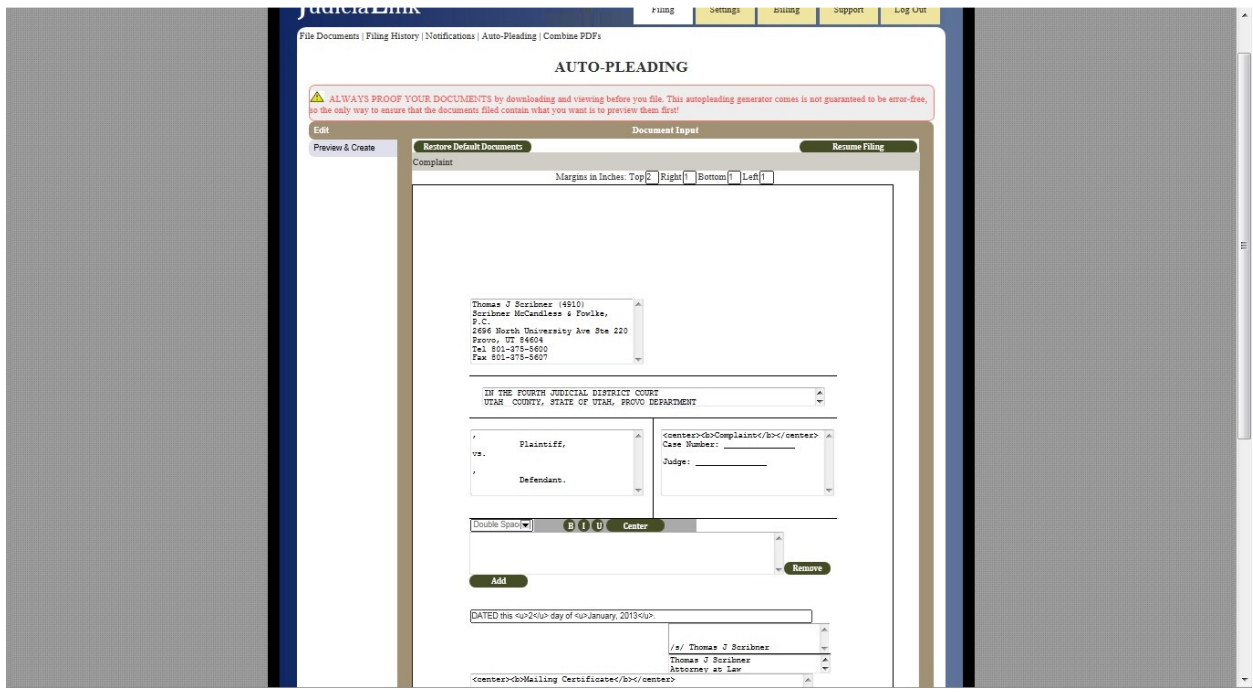

While some of the data in the autopleading is pre-populated by Judicialink, you should edit the data to match your needs before using the autopleading in a filing. The pre-populated data is intended to be helpful, but you take full responsibility for the the legal correctness or applicability of your contents, and Judicialink takes no responsibility for the same. It is expected that you will enter the data that suits your needs, then use the Preview & Create menu to make sure it was entered correctly.

#### Step 3. Preview and Create

The Preview & Create menu allows you to review your data in a more readable format, then has four options:

- Download PDF (this will allow you to proof or save your PDF file)
- Download RTF (this will allow you to proof or save your RTF file)
- File PDF (this will upload the PDF and return you to the Documents menu)
- File RTF (this will upload the RTF and return you to the Documents menu)

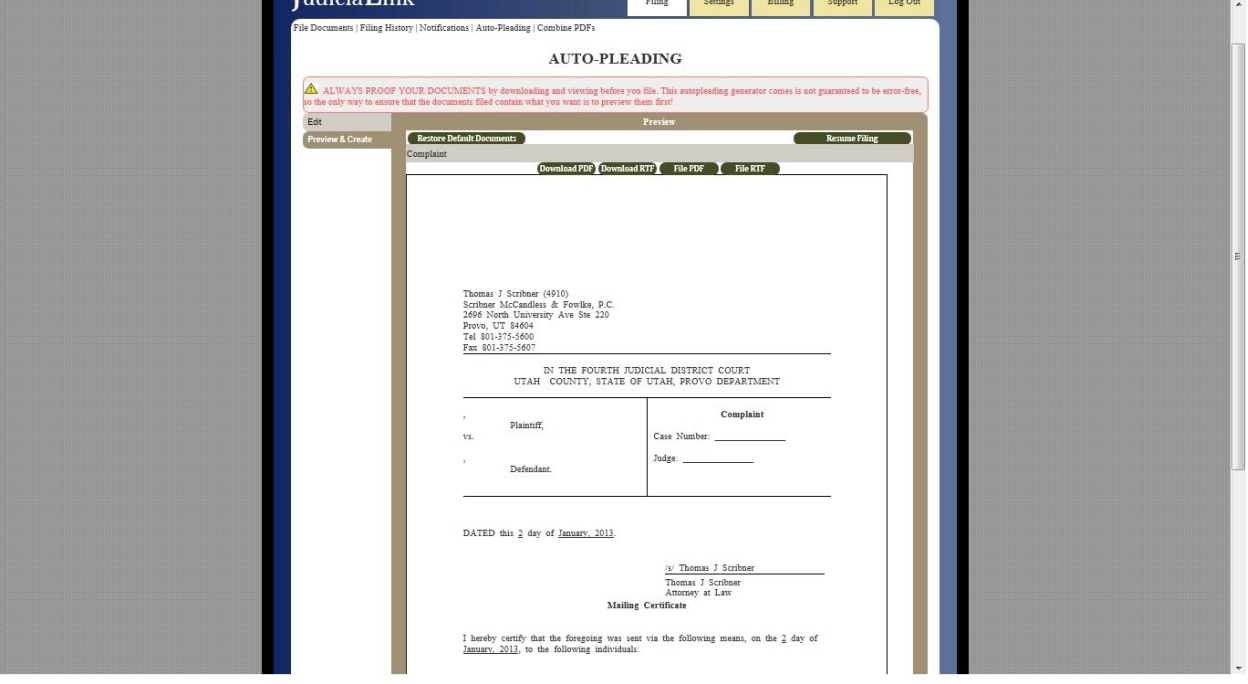

#### Step 4. Multiple Documents

When there are multiple documents, the Autopleading menus allow you to create autopleadings for all the documents, and to download or insert into the filing some or all.

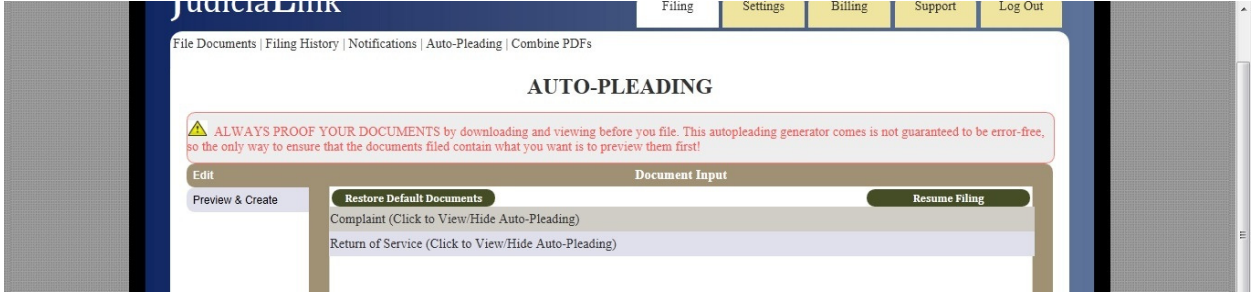

Each document title has the words "Click to View/Hide Auto-Pleading" by it. By clicking on the title of the document, you open and close the Edit window for that document.

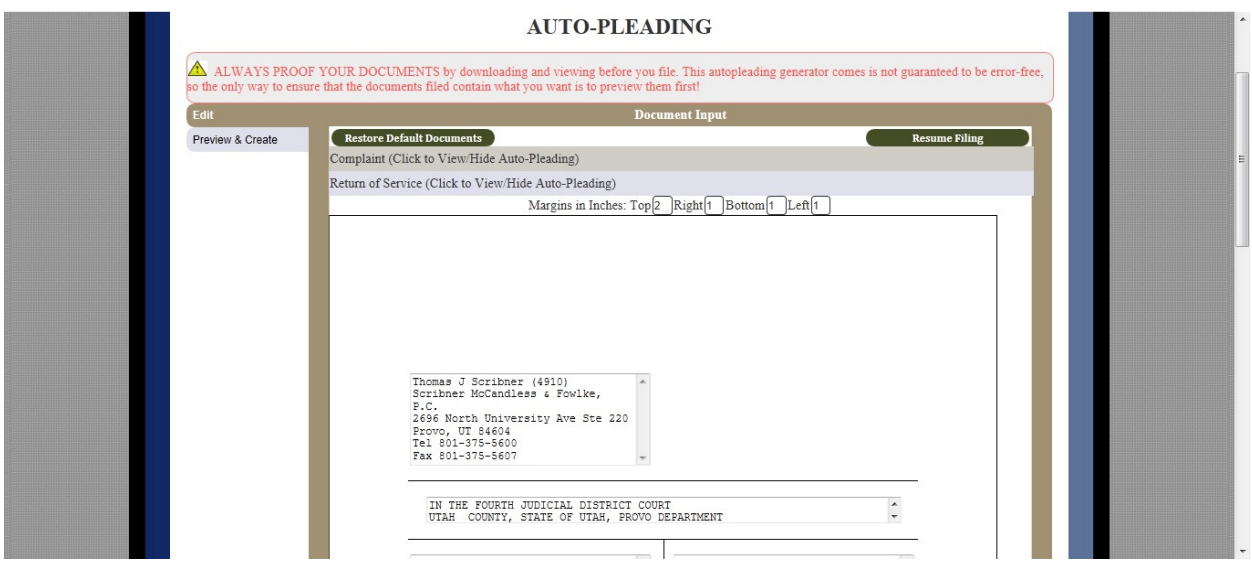

The Preview & Create screen had two additional options when there are multiple documents:

- Download All (download all autopleadings in a zip file)
- File All (upload all autopleadings into your filing)

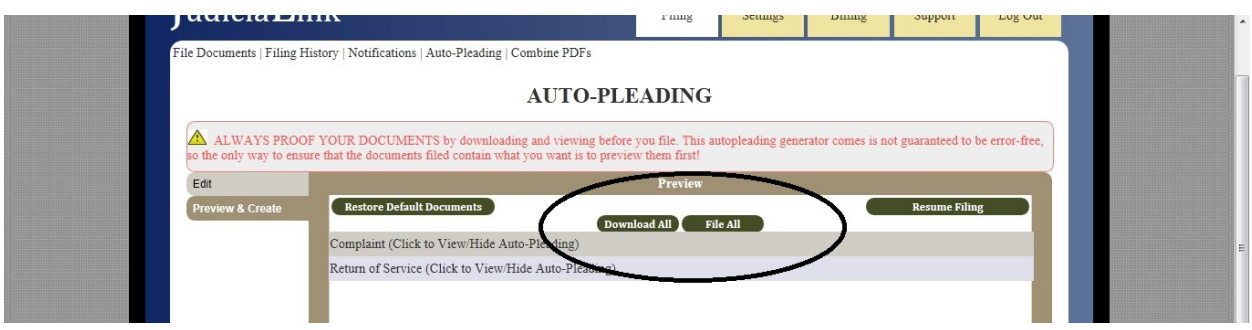

The Autopleading tool has an ALWAYS PROOF YOUR DOCUMENTS warning because it is not a fully tested word processor, but a simple document creation tool. You need to ensure that your document is coming out the way you intend it. The best way to proof your documents is to click "Download PDF" or "Download RTF" and review the documents one by one before hitting "File PDF" to insert them directly into the filing.

# Using the Combine/Split PDF Tool

The Combine/Split PDFs tool is a very simple but very powerful tool. Its purpose is to allow you to string together exhibits and split documents. It can be accessed by pressing the "Combine PDFs" menu under the "Filing" tab.

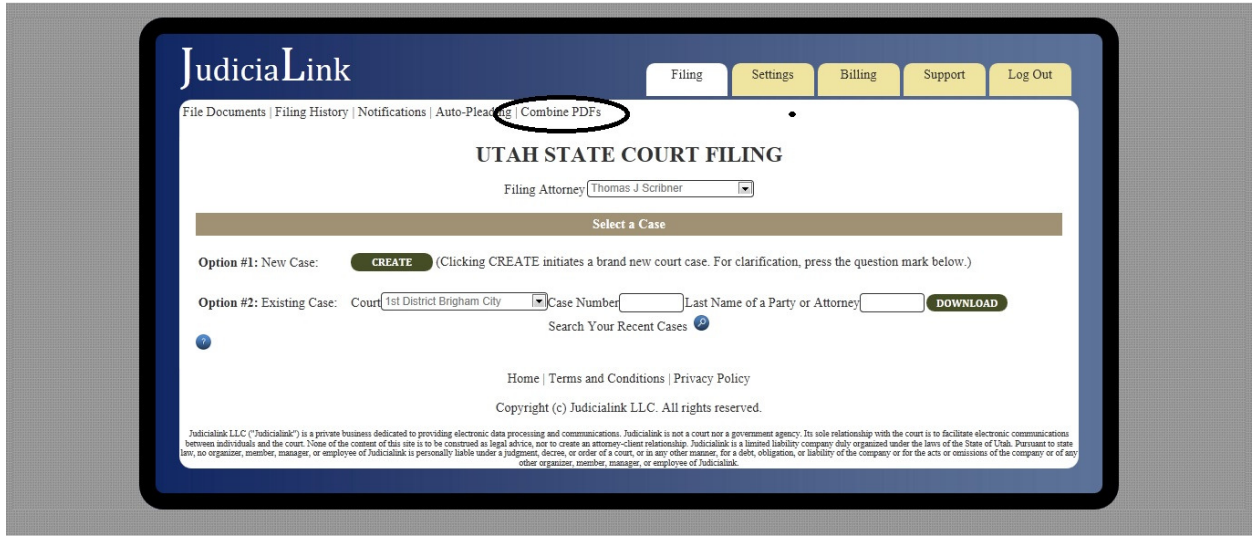

The Combine/Split PDFs tool allows you to use "Add" and "Remove" buttons to put together as many documents as you wish, and has the following three pieces of data for you to enter for every document:

- Separator Page (this will create a PDF separator page with the desired text)
- Upload Document (this uploads the document)
- Pages (this allows you to choose which pages of the PDF to include, delimited by commas or hyphens; doing this allows you to split PDFs).

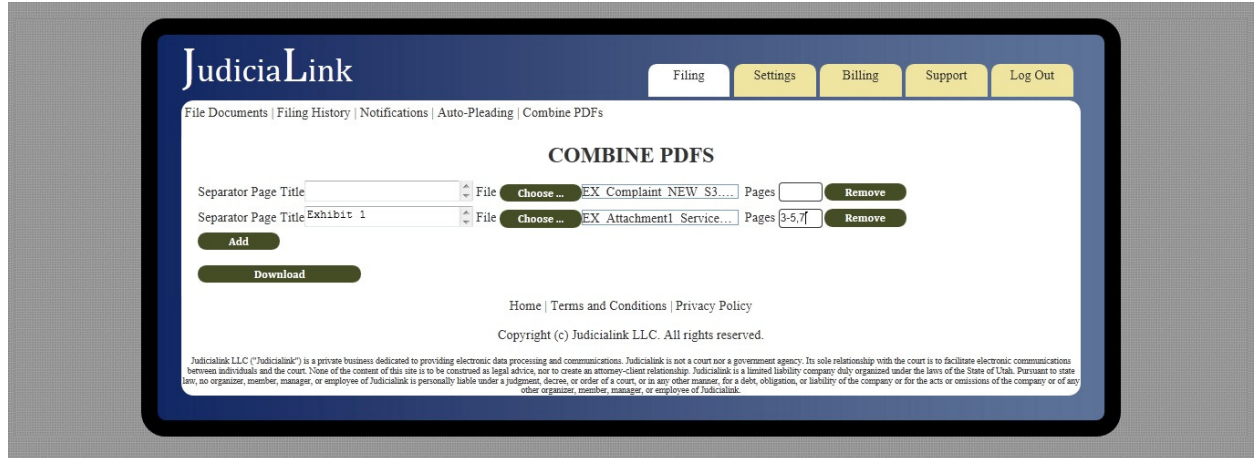

When you are done, hit the "Download" button and voila! You have a combined PDF.

# Settings

# Law Firm Profile

On this menu, you can edit your firm's information. This information is stored in Judicialink's database but is not updated with the court.

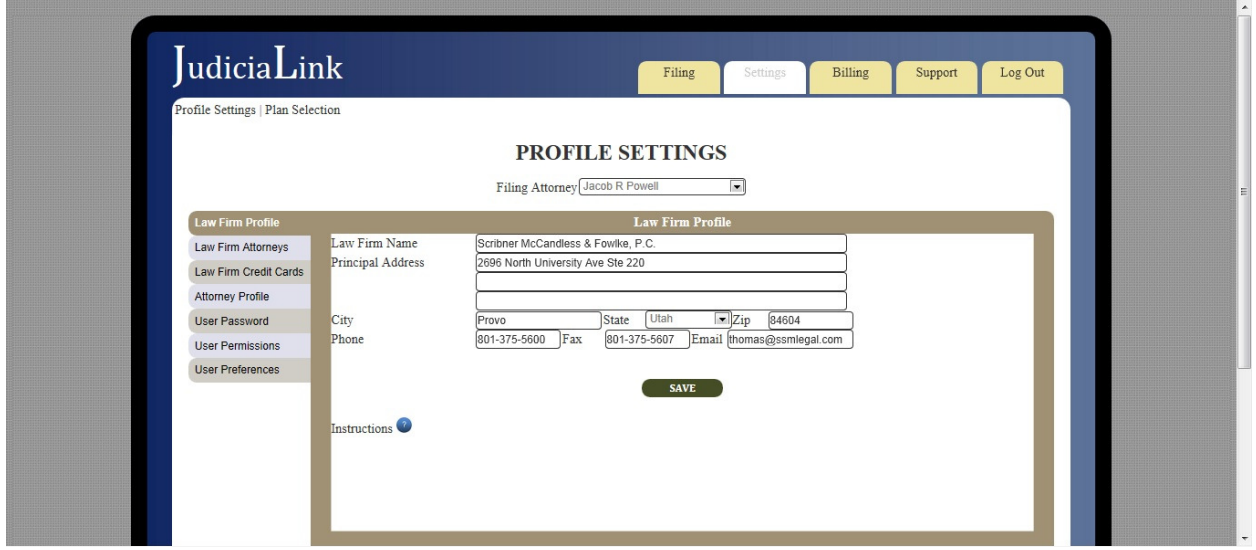

#### Law Firm Attorneys

This setting allows you to add, remove, and transfer attorneys.

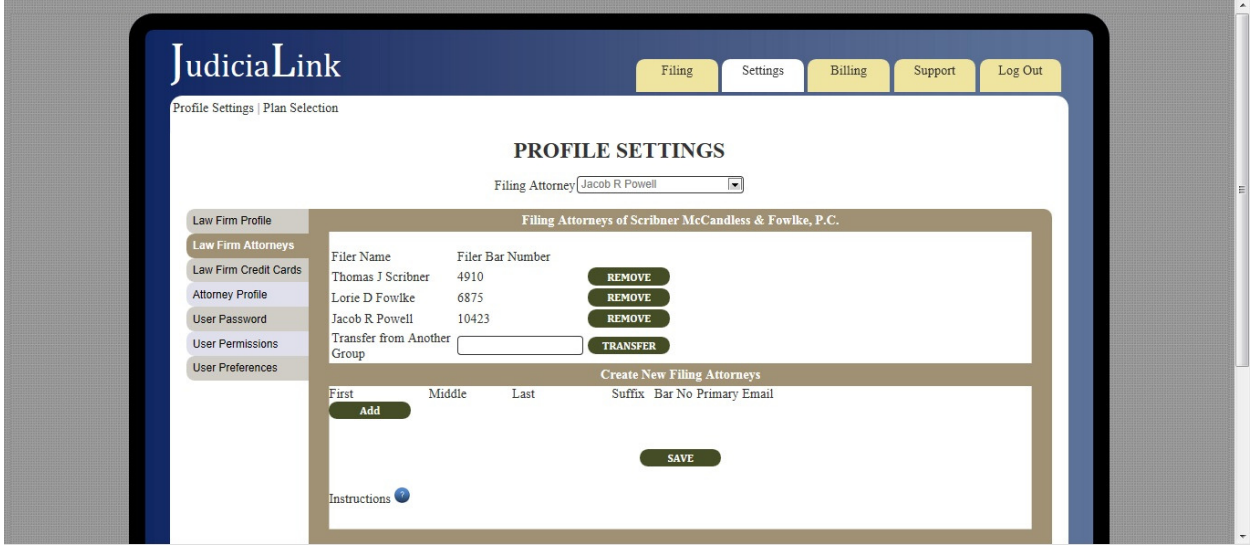

# Law Firm Credit Cards

This menu allows you to store credit cards (all but the CVV number, which federal law prohibits from being stored).

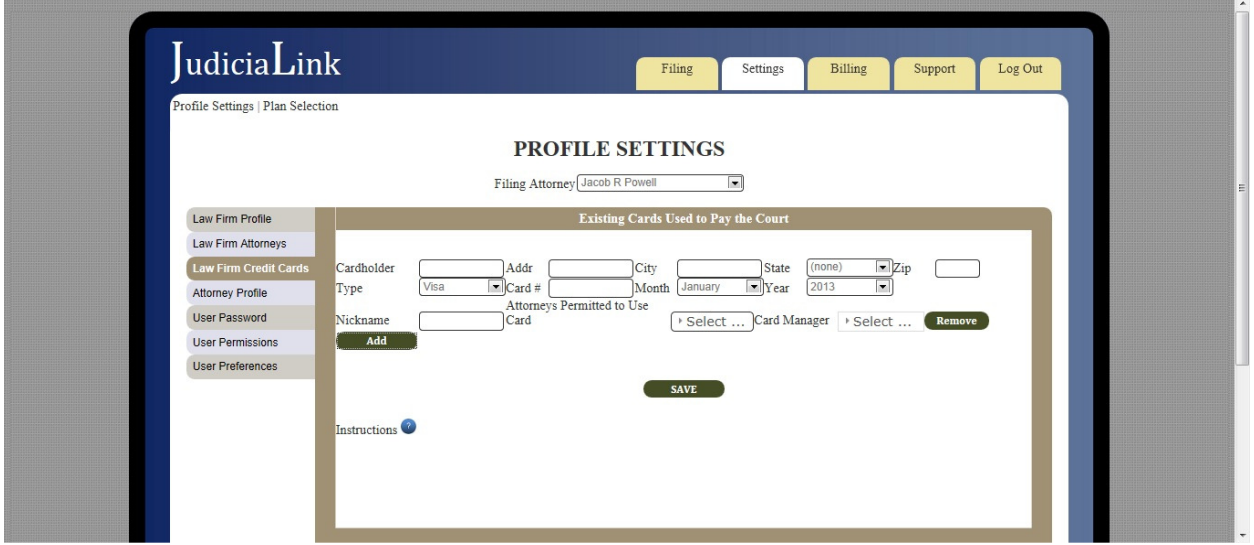

#### Attorney Profile

This menu allows you to change the profile of an existing attorney. When you press "Save," the attorney's profile will be updated both in Judicialink and in the Utah courts.

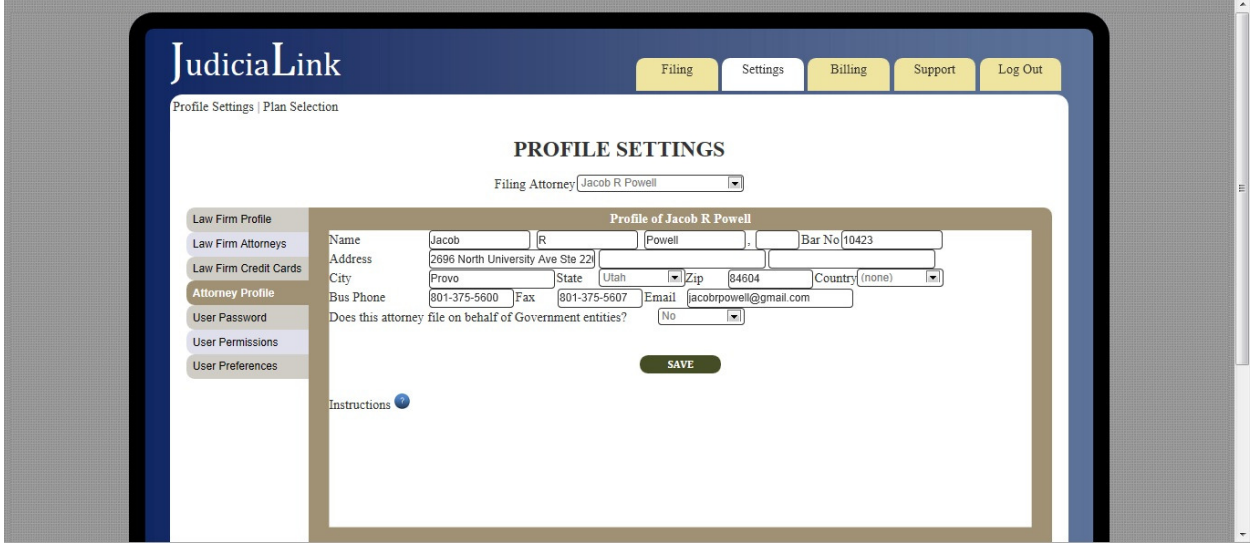

#### User Password

This setting allows you to change your password. Each user has a unique password.

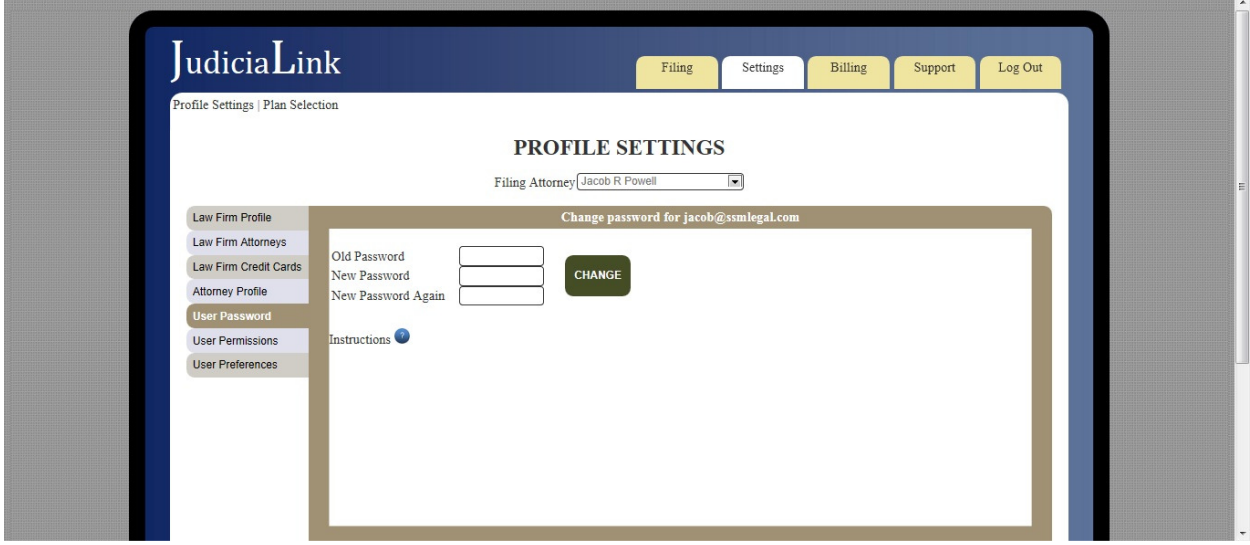

#### User Permissions

This setting allows you to change which users have rights to file on behalf of an attorney.

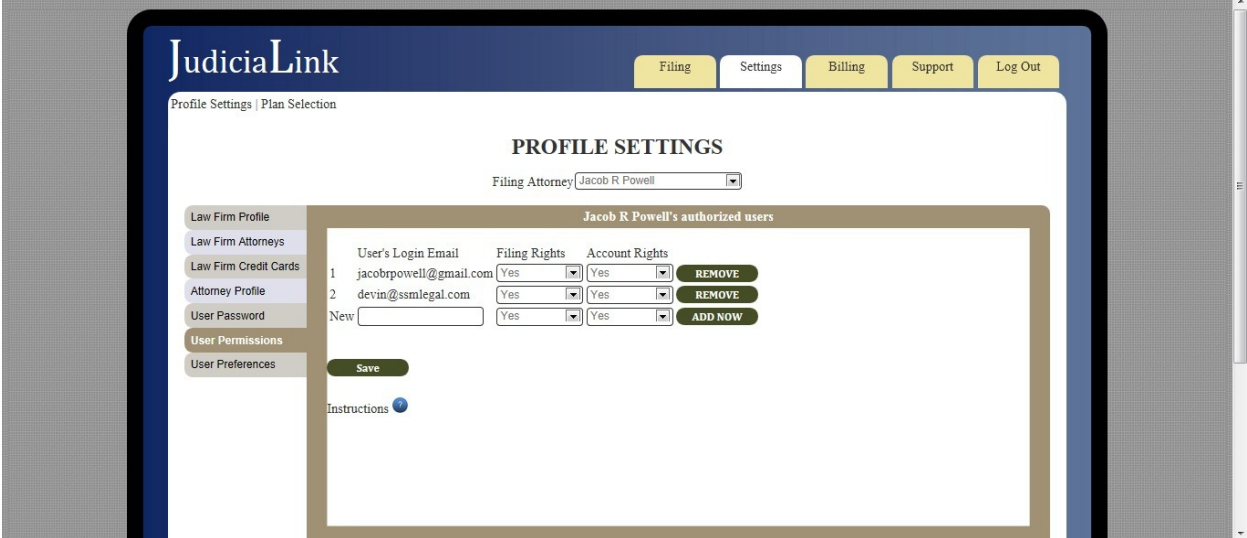

# UserPreferences

This setting allows you to set preferences for your filings, including, default court, case type, client, party roles, document types, etc.

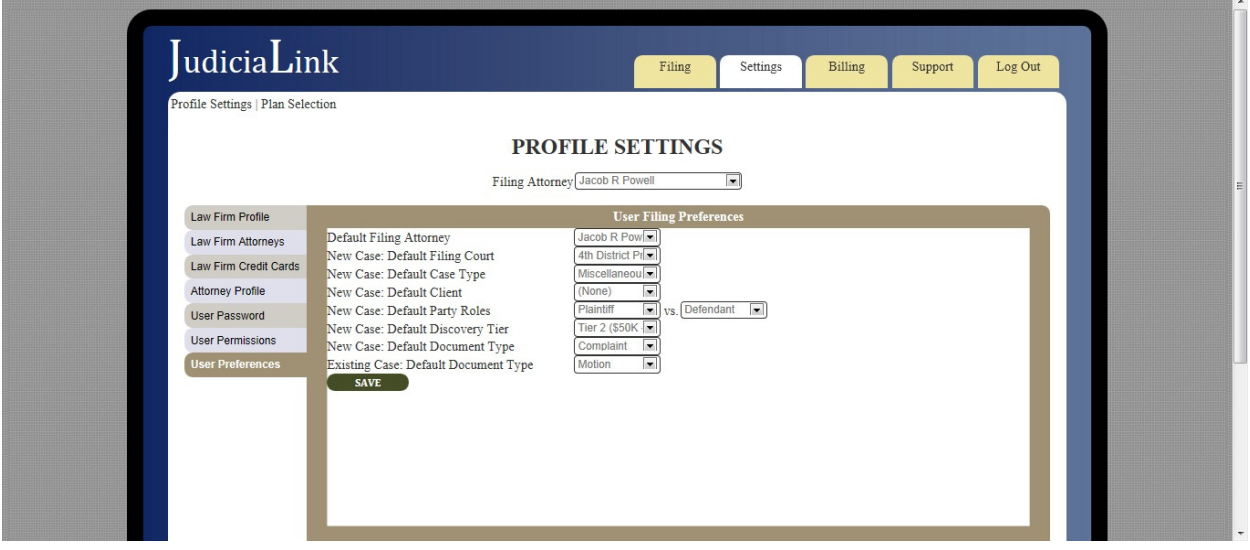